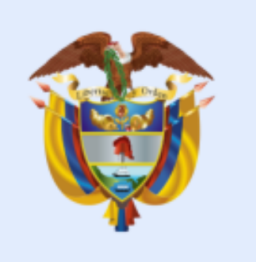

# **El ambiente** es de todos

# **Minambiente**

**GUÍA USUARIOS INTERNOS SILAMC**

**Proceso**: Instrumentación Ambiental **Versión**: 03 **Vigencia**: 15/06/2020 **Código:** G-M-INA-02

# GUIA USUARIOS INTERNOS SILAMC

**Proceso:** Instrumentación Ambiental **G-M-INA-02 Versión 03 15/06/2020**

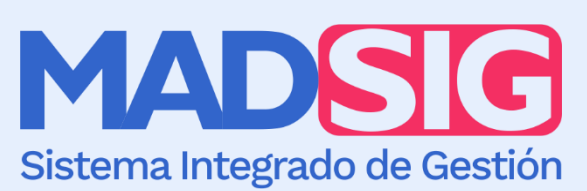

# **TABLA DE CONTENIDO**

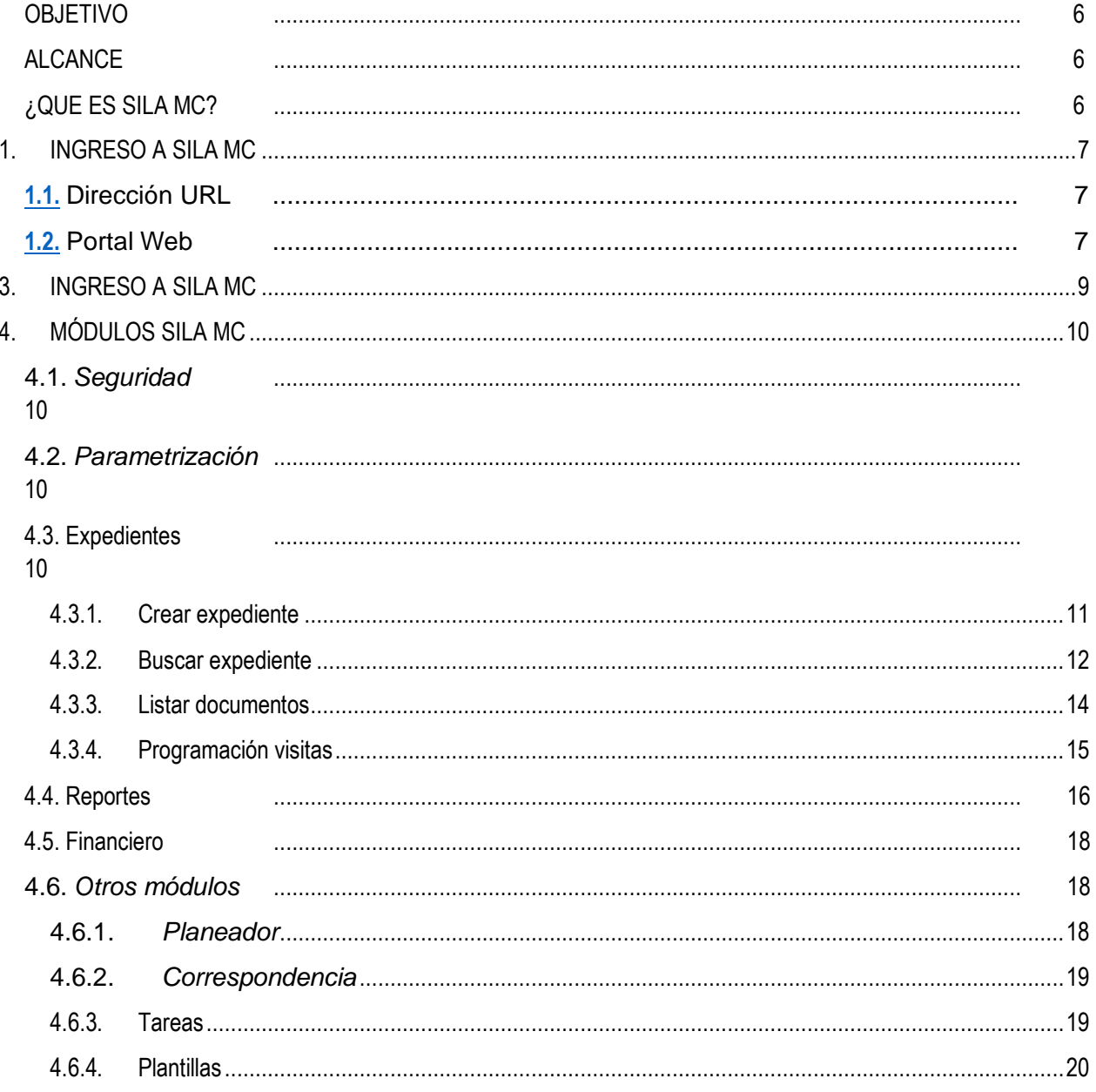

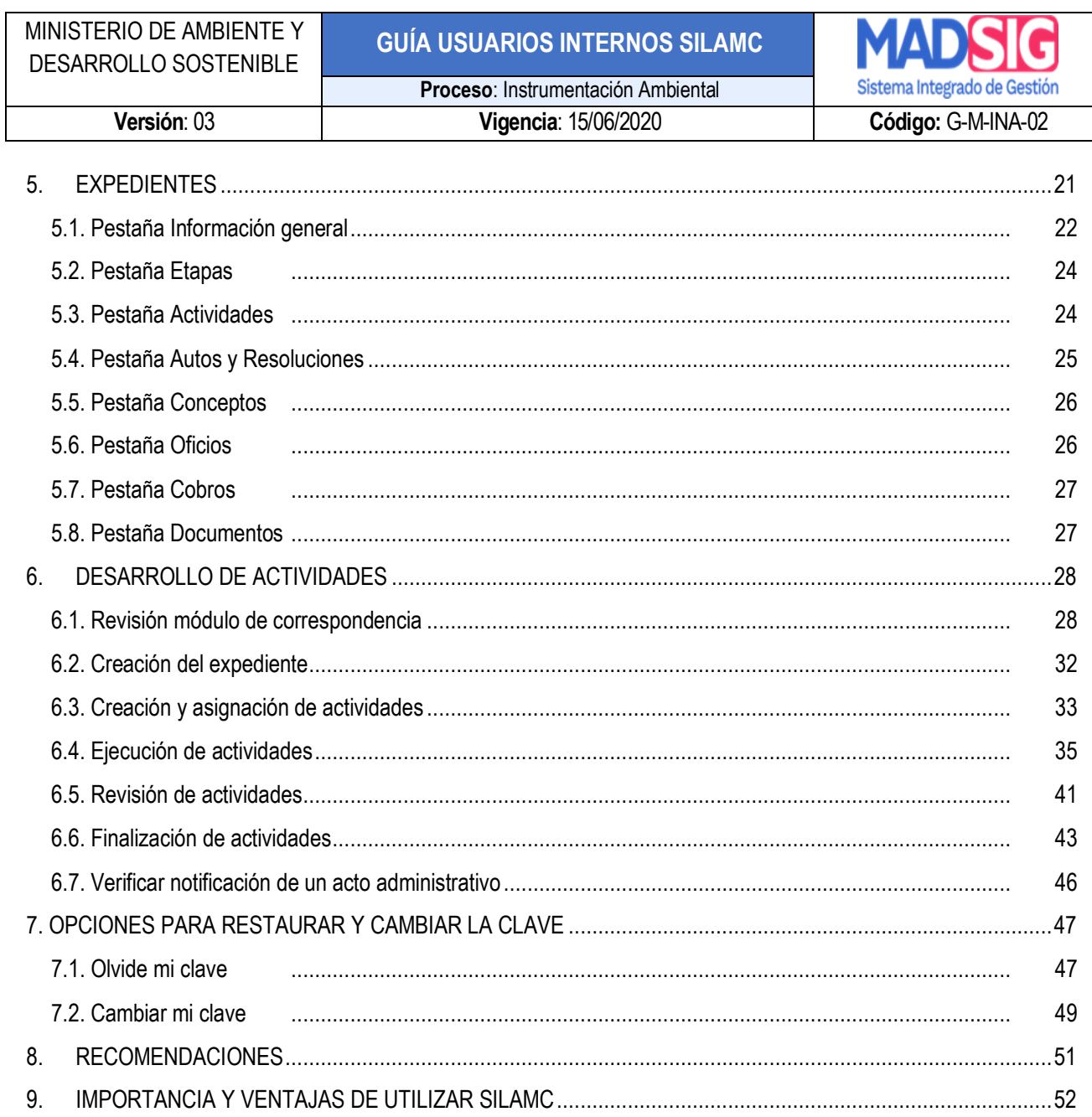

# **LISTA DE IMÁGENES**

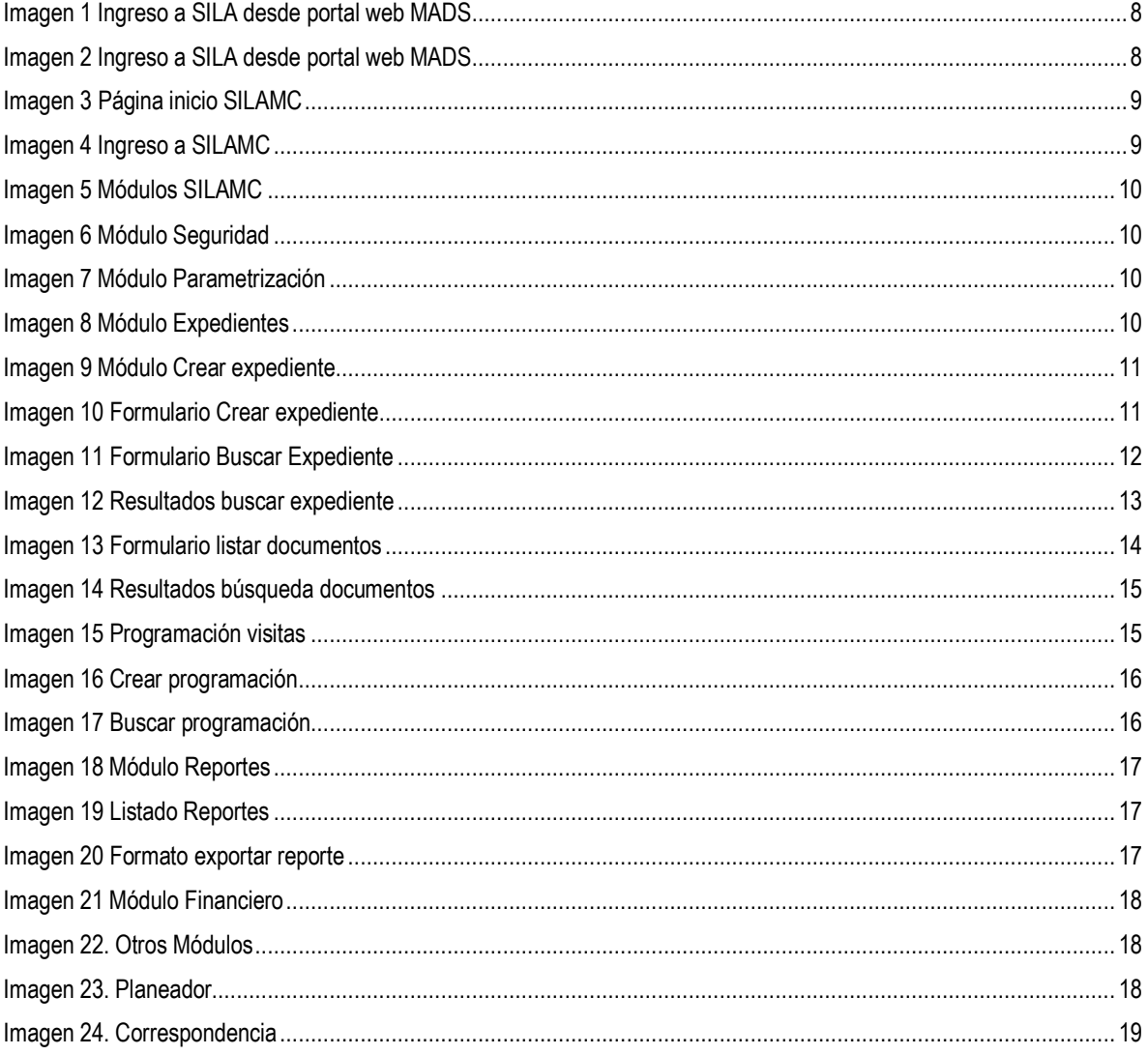

MINISTERIO DE AMBIENTE Y DESARROLLO SOSTENIBLE

# **GUÍA USUARIOS INTERNOS SILAMC**

Sistema Integrado de Gestión  $C_2$ digo:  $C_1$  IIII 02

Versión: 03

#### Proceso: Instrumentación Ambiental  $Vianonia: 15/06/2020$

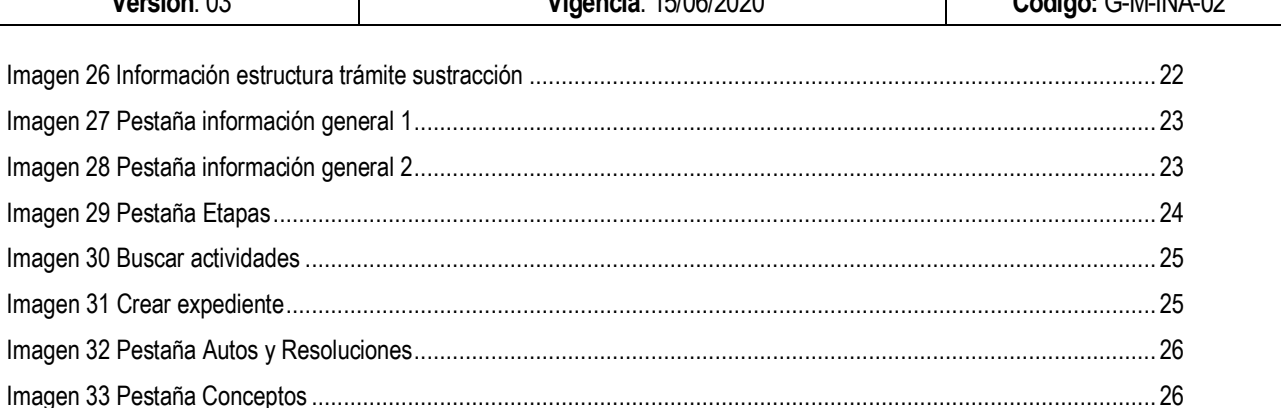

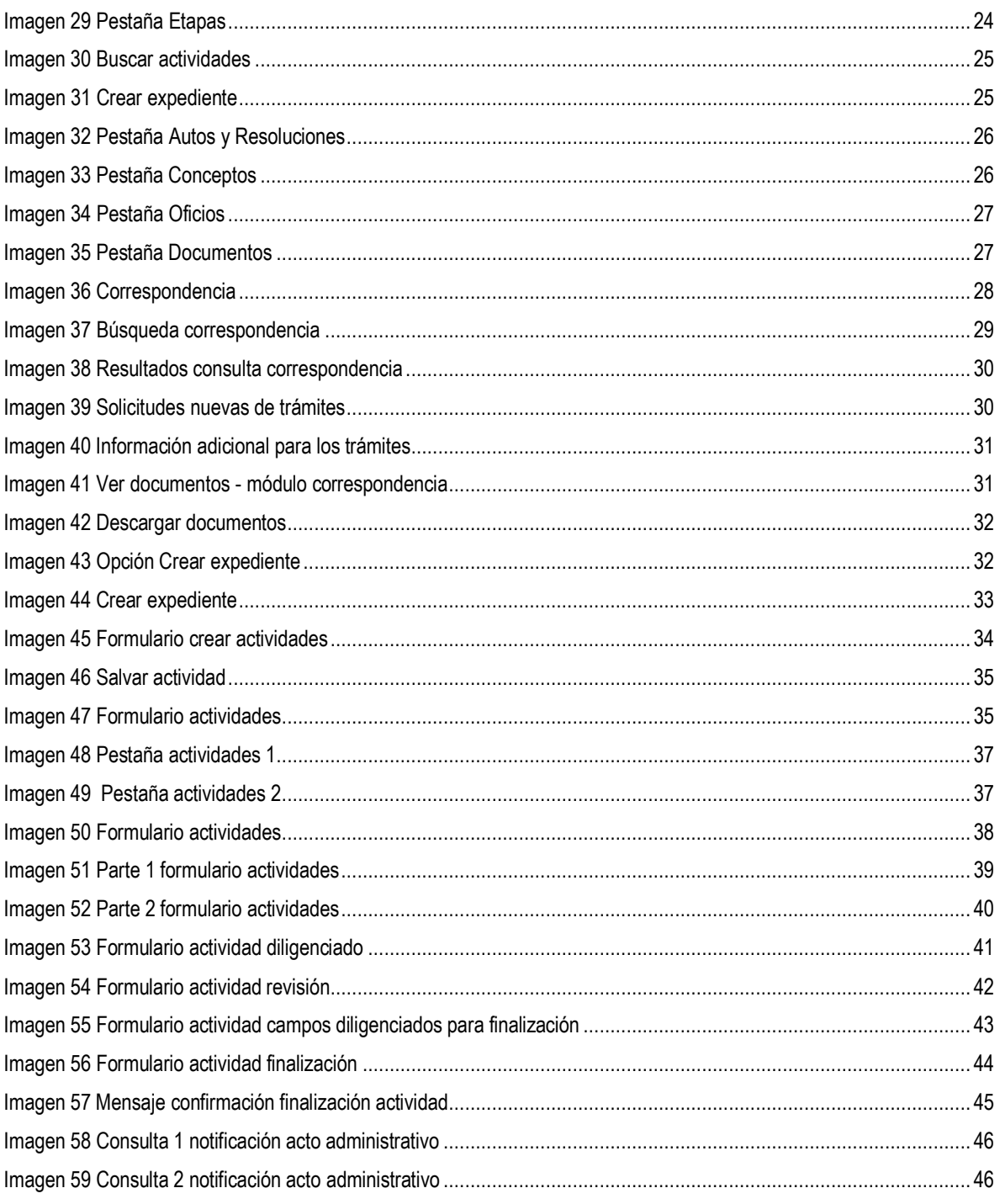

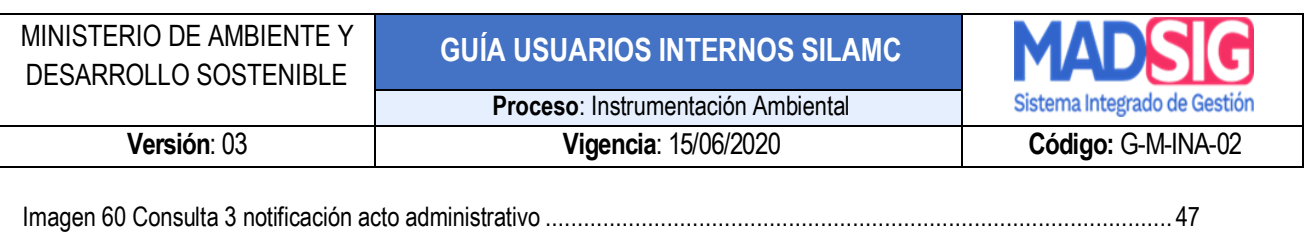

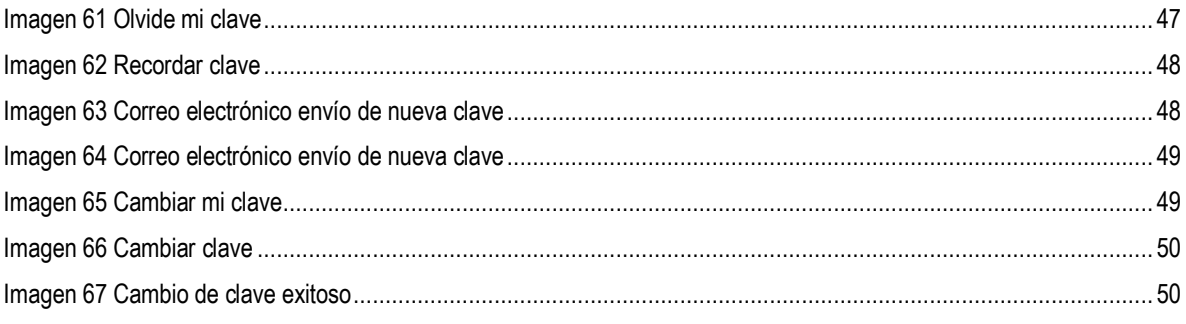

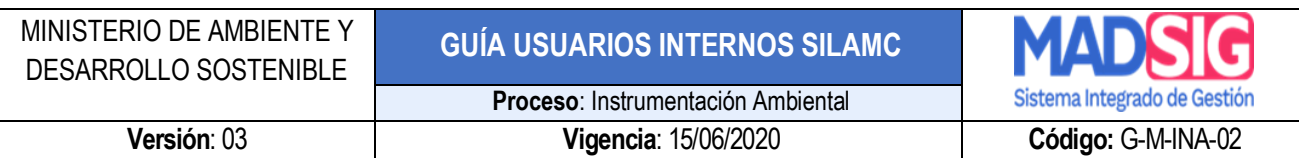

#### **GUÍA USUARIOS INTERNOS SILA MC**

#### <span id="page-6-0"></span>**OBJETIVO**

Proporcionar a los usuarios información detallada e ilustrada para el uso adecuado del Sistema de Información para la Gestión de Trámites Ambientales-SILA MC en relación al trámite de Evaluación de Viabilidad de sustracción en áreas de reserva forestal de orden nacional.

#### <span id="page-6-1"></span>**ALCANCE**

La presente guía es de uso obligatorio para los funcionarios y contratistas de la Dirección de Bosques, Biodiversidad y Servicios Ecosistémicos del Ministerio de Ambiente y Desarrollo Sostenible que desarrollan actividades en el marco del trámite de Evaluación de viabilidad de sustracción en áreas de reserva forestal de orden nacional desde la radicación inicial de la solicitud hasta el proceso de notificación de los actos administrativos correspondientes.

#### <span id="page-6-2"></span>**¿QUE ES SILA MC?**

El Sistema de información para la gestión de Trámites Ambientales – SILA MC, es un aplicativo para la Gestión de Trámites a la medida de las Autoridades Ambientales. El cual permite:

- Recepcionar solicitudes
- Creación de expedientes para atención de solicitudes
- Asignación de tareas para atención de solicitudes
- Generación de documentos en línea
- Consulta y descarga de documentos enviados por los usuarios solicitantes.
- Expedición de Actos Administrativos.
- Expedición de Oficios de Requerimientos.
- Mejorar tiempos de respuesta
- Consulta de todos los documentos soportes enviados por el usuario externo.
- Cargue y revisión de conceptos técnicos relacionados con los expedientes de los trámites.

#### <span id="page-7-0"></span>**1. INGRESO A SILA MC**

Para ingresar al Sistema de Información para la Gestión de Trámites Ambientales – SILA MC, se puede realizar a través de las siguientes opciones:

#### <span id="page-7-1"></span>**1.1. Dirección URL**

Ingresar directamente a la aplicación a través de la siguiente dirección URL: <http://vital.anla.gov.co/SILAMC/Login.aspx>

#### <span id="page-7-2"></span>**1.2. Portal Web**

Ingresando desde el portal web del Ministerio de Ambiente y Desarrollo Sostenible, teniendo en cuenta los siguientes pasos:

- a. [http://www.minambiente.gov.co](http://www.minambiente.gov.co/)
- b. Trámites y Servicios
- c. Trámites Minambiente
- d. SILA
- e. Documentos
- f. Ingreso a SILA Sistema de Información para la Gestión de Trámites Ambientales

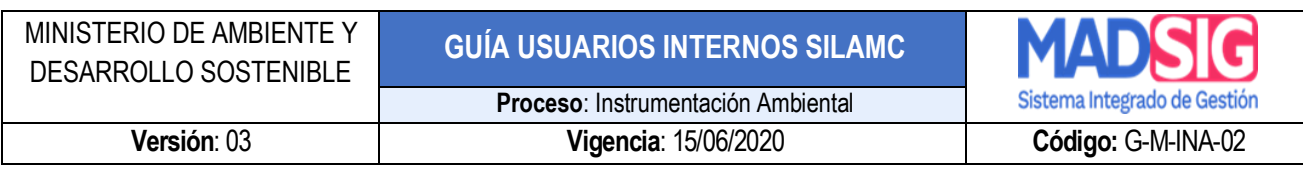

<span id="page-8-1"></span><span id="page-8-0"></span>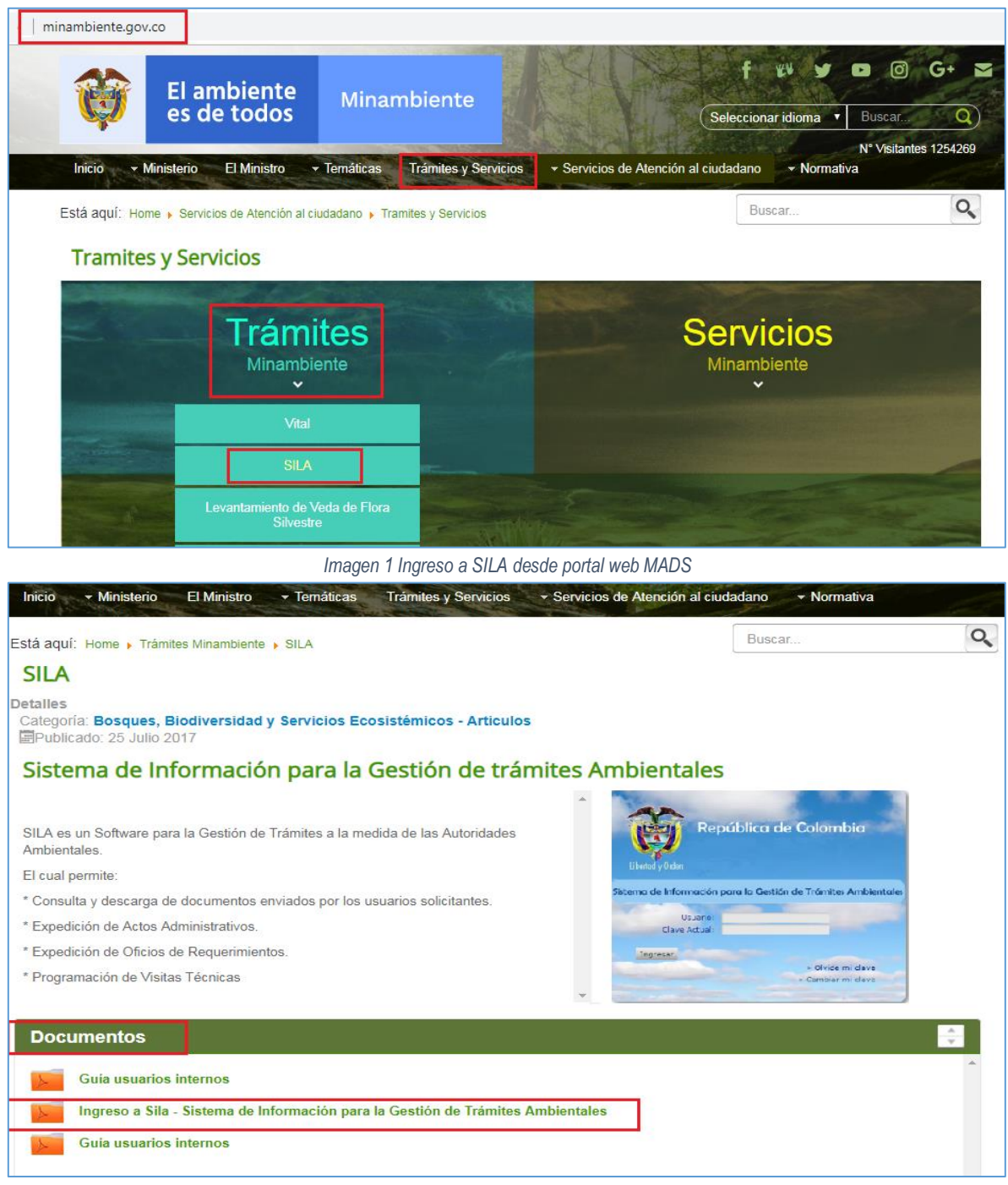

*Imagen 2 Ingreso a SILA desde portal web MADS*

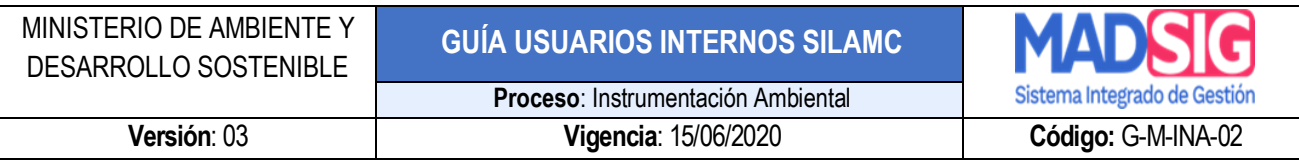

#### **2. PAGINA DE INICIO SILA MC**

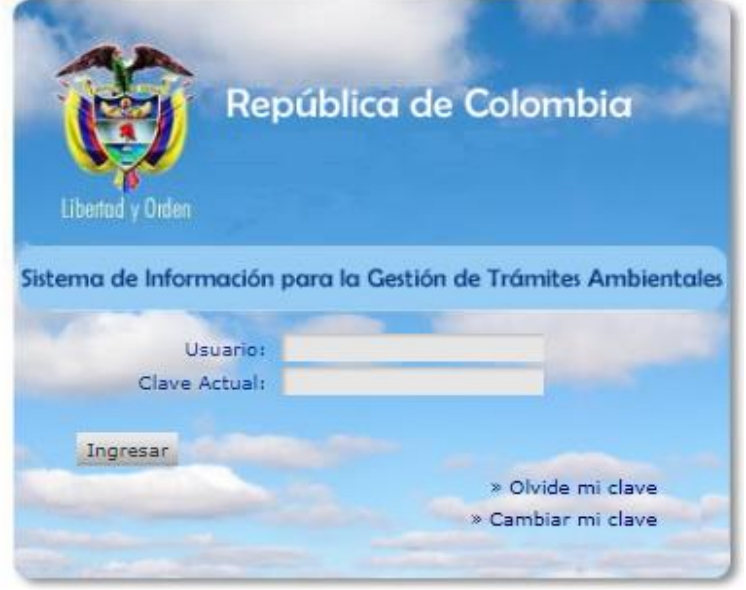

*Imagen 3 Página inicio SILAMC*

#### <span id="page-9-1"></span><span id="page-9-0"></span>**3. INGRESO A SILA MC**

Para ingresar a SILA MC digite su usuario y contraseña. El usuario previamente debe ser creado por el. Administrador del sistema

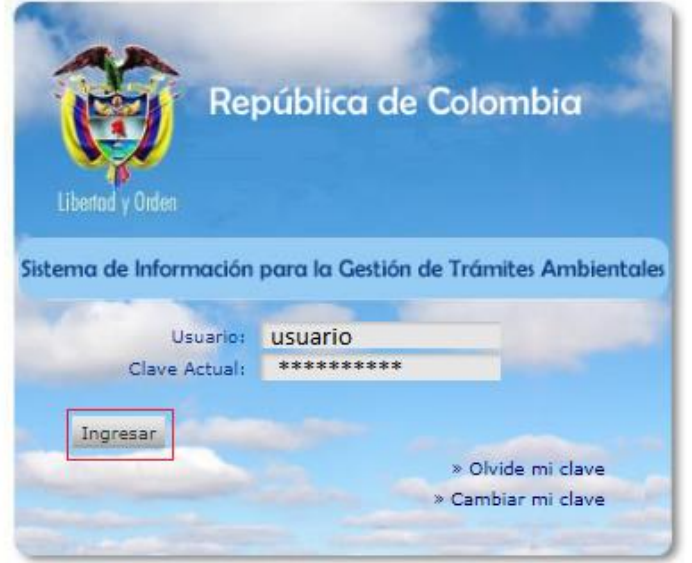

<span id="page-9-2"></span>*Imagen 4 Ingreso a SILAMC*

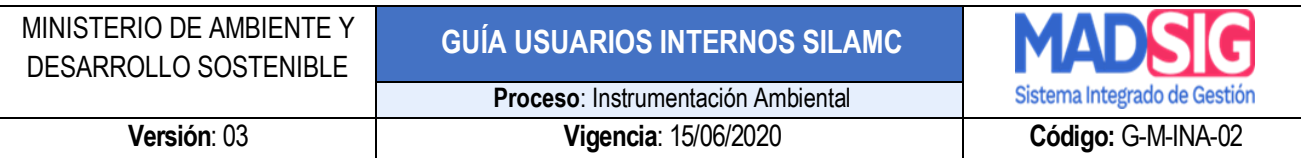

#### <span id="page-10-0"></span>**4. MÓDULOS SILA MC**

SILA MC presenta los siguientes módulos:

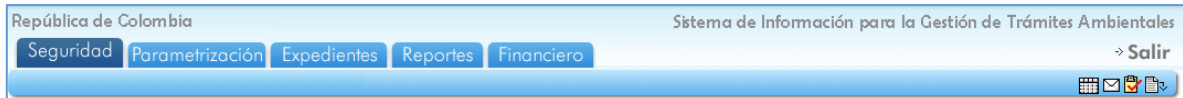

*Imagen 5 Módulos SILAMC*

- <span id="page-10-4"></span>a. Seguridad
- b. Parametrización
- c. Expedientes
- d. Reportes
- e. Financiero

#### <span id="page-10-1"></span>**4.1.** *Seguridad*

*Módulo exclusivo de gestión del administrador de SILA MC.* 

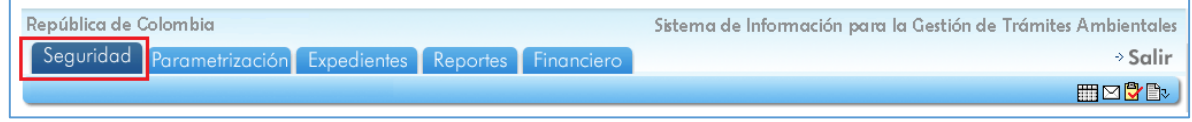

*Imagen 6 Módulo Seguridad*

#### <span id="page-10-5"></span><span id="page-10-2"></span>**4.2.** *Parametrización*

*Módulo exclusivo de gestión del administrador de SILA MC.* 

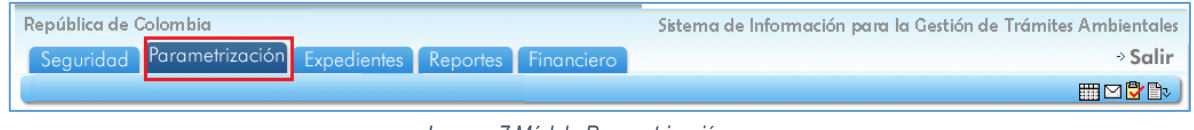

#### *Imagen 7 Módulo Parametrización*

#### <span id="page-10-6"></span><span id="page-10-3"></span>**4.3. Expedientes**

En este módulo, los usuarios tienen acceso a los expedientes, consulta y creación de los mismos.

<span id="page-10-7"></span>

| República de Colombia                                                                                                    | Sistema de Información para la Gestión de Trámites Ambientales |
|----------------------------------------------------------------------------------------------------|----------------------------------------------------------------|
| Seguridad Parametrización Expedientes Reportes Financiero                                                                          | ⇒ Salir                                                        |
| $\rightarrow$ Crear expediente $\rightarrow$ Buscar expedientes $\rightarrow$ Listar documentos $\rightarrow$ Programación visitas | <b>HIMCTE</b>                                                  |

*Imagen 8 Módulo Expedientes*

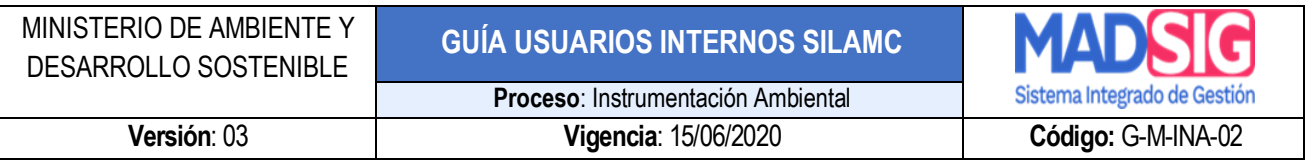

#### <span id="page-11-0"></span>**4.3.1. Crear expediente**

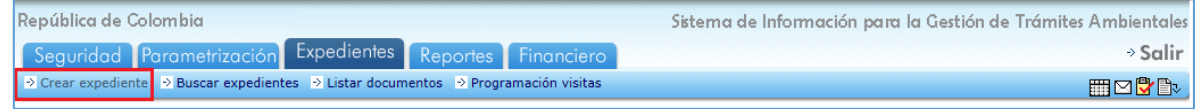

*Imagen 9 Módulo Crear expediente*

<span id="page-11-1"></span>El usuario con el rol asignado para esta función, puede crear un nuevo expediente seleccionando el trámite, digitando el número de VITAL, el nombre del expediente, el usuario solicitante y demás información requerida según el formulario.

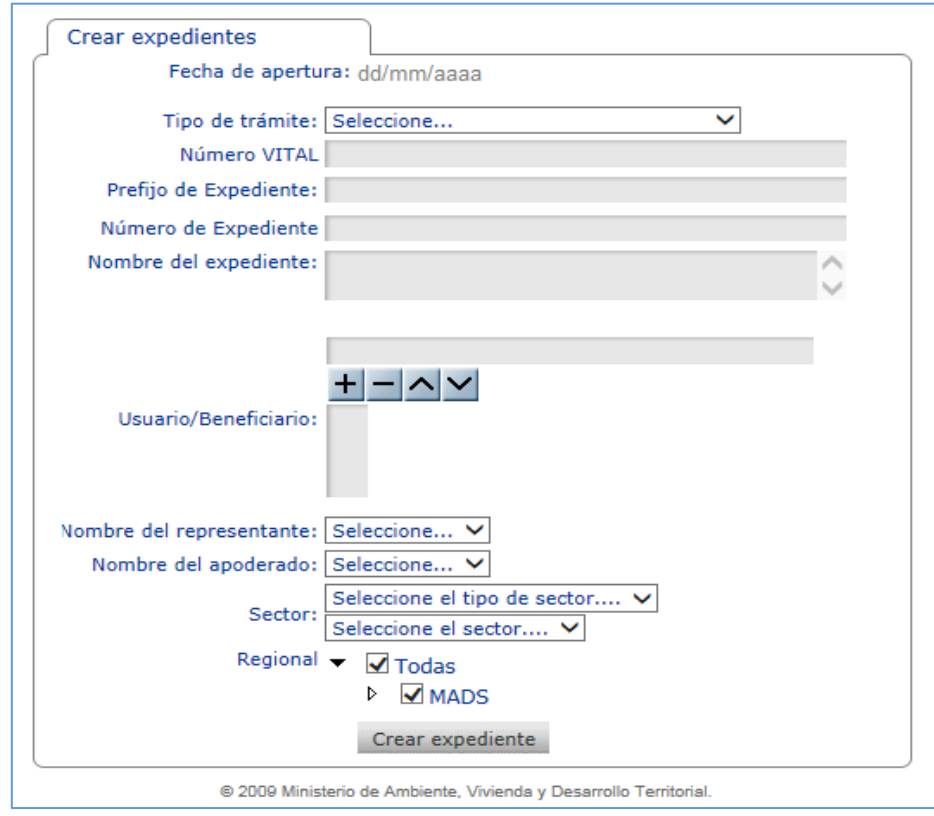

*Imagen 10 Formulario Crear expediente*

<span id="page-11-2"></span>Campos (Es importante diligenciar o seleccionar la totalidad de estos campos)

- Fecha de apertura: Fecha que se genera automáticamente al crear el expediente.
- Número VITAL: Numero entregado.
- Tipo de trámite: Es el tipo de trámite sobre el cual se va a realizar la solicitud.
- Prefijo de expediente: Identificador de cada trámite.

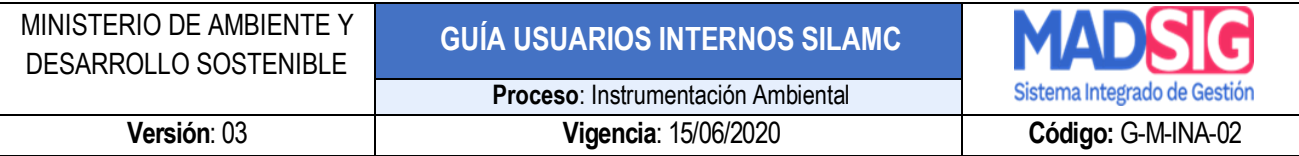

- Número de expediente: Numero del expediente asignado.
- Nombre del expediente: Nombre del expediente.
- Usuario/Beneficiario: Usuario que realiza la solicitud del trámite.
- Nombre del representante: Nombre del representante de la solicitud del trámite.
- Nombre del apoderado: Nombre del apoderado de la solicitud del trámite.
- Sector: Sector al cual pertenece el proyecto.

Una vez el usuario haya diligenciado los campos debe dar clic en el botón *Crear expediente.*

#### <span id="page-12-0"></span>**4.3.2. Buscar expediente**

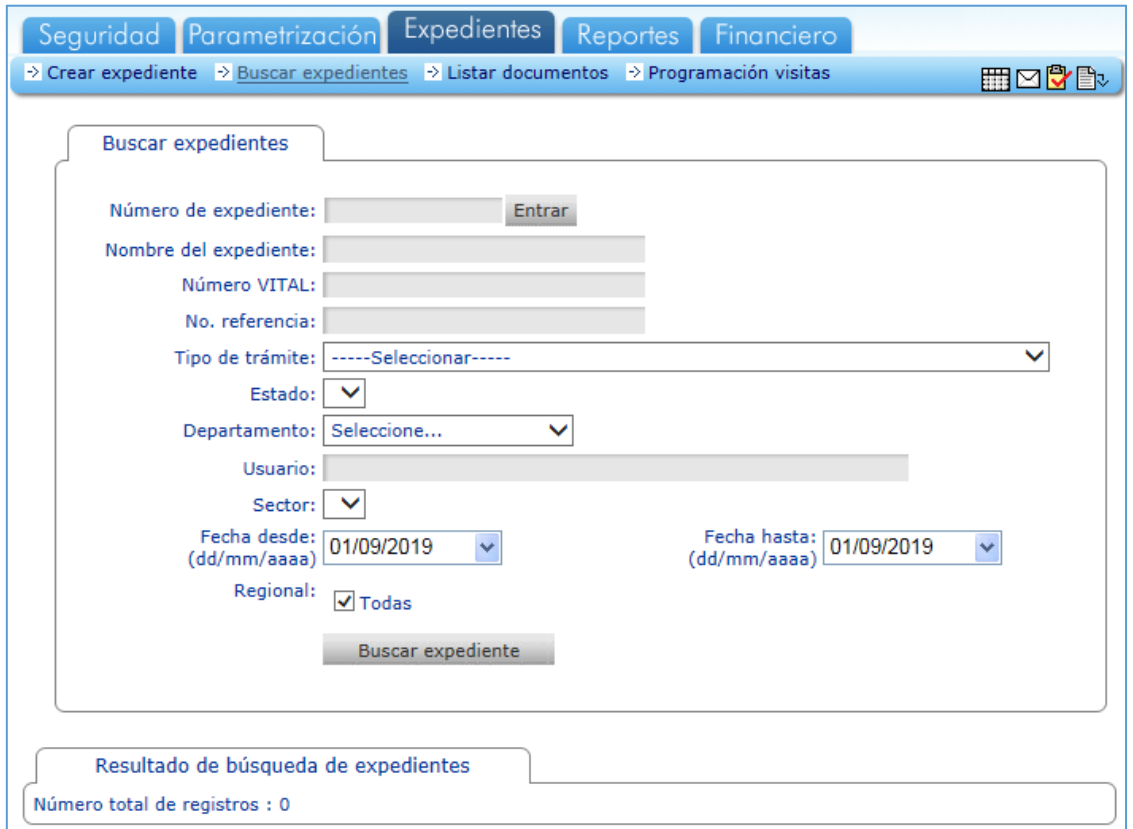

*Imagen 11 Formulario Buscar Expediente*

<span id="page-12-1"></span>Por medio de esta ventana el usuario puede buscar uno o varios expedientes a través de las siguientes opciones:

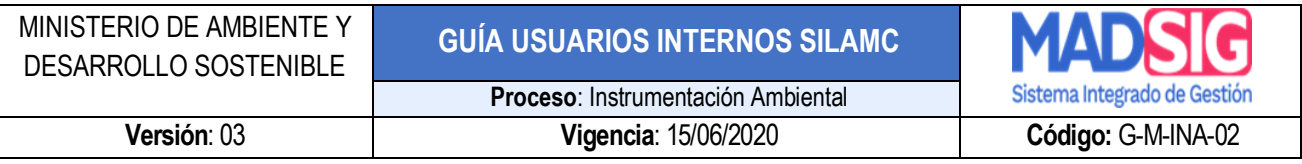

- Número de expediente (texto): Digitar el número del expediente a buscar y luego dar clic en *Entrar.*
- Nombre del expediente (texto)
- Número VITAL (Numérico)
- Tipo de trámite (Lista)
- Estado (Lista): Solicitud, evaluación, seguimiento, archivo
- Departamento (Lista)
- Usuario (Texto): Nombre del usuario externo.
- Sector (Lista)
- Fecha de desde (Selector de fechas)
- Fecha hasta (Selector de fechas)

Al seleccionar cualquiera de los campos anteriores podrá acceder a la consulta, para esto debe dar clic en **"***Buscar expediente***"**, automáticamente el sistema filtrará su búsqueda para listar los resultados. Esta misma lista de resultados de la búsqueda puede ser exportada a un archivo de Excel.

<span id="page-13-0"></span>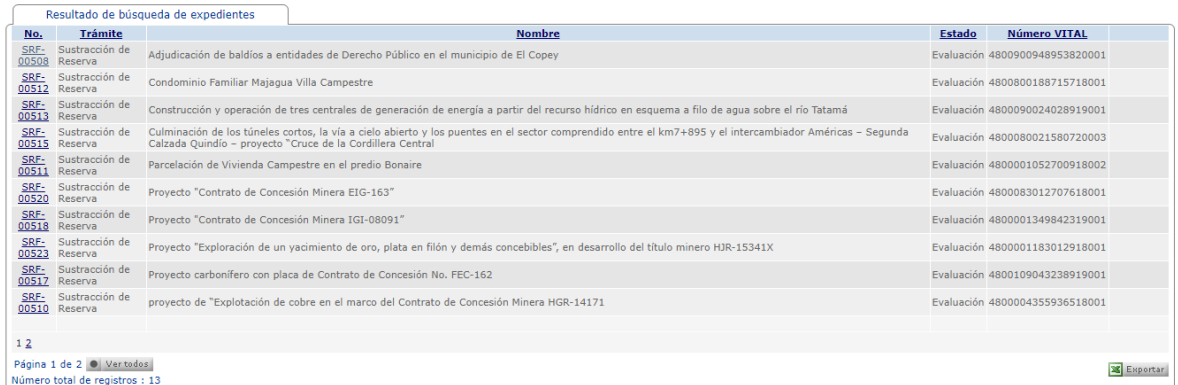

*Imagen 12 Resultados buscar expediente*

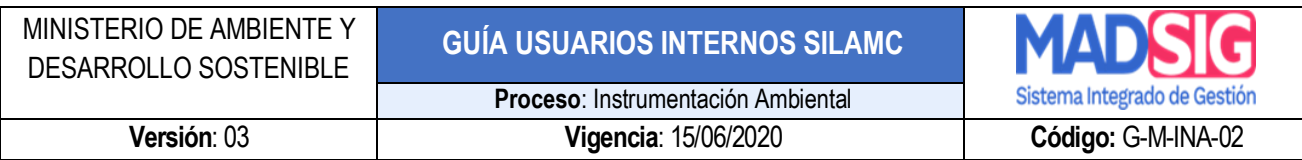

#### <span id="page-14-0"></span>**4.3.3. Listar documentos**

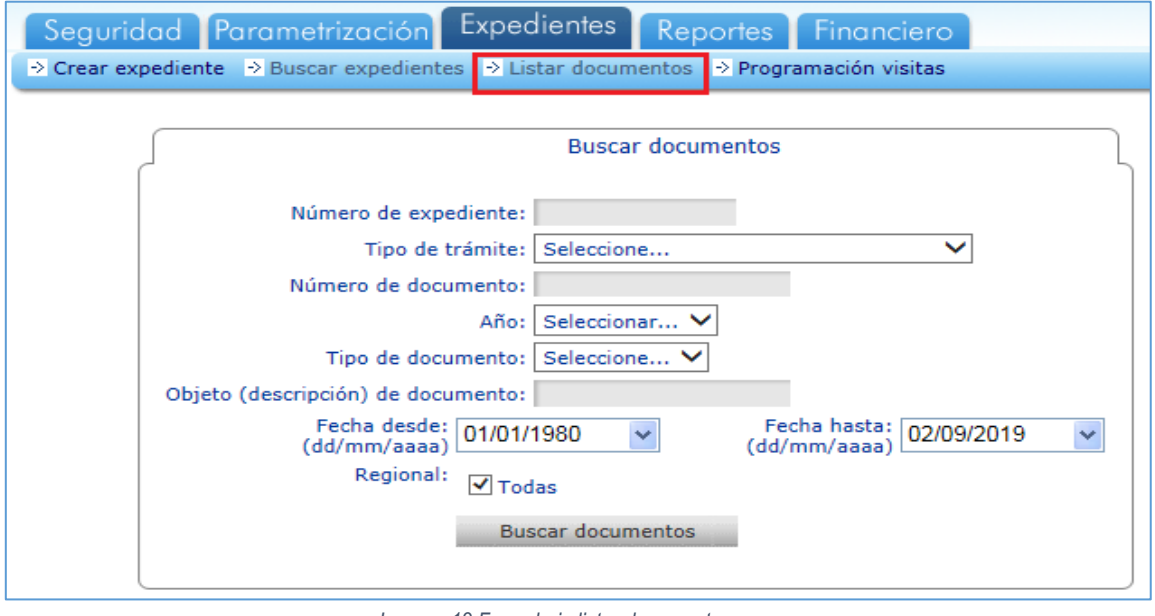

*Imagen 13 Formulario listar documentos*

<span id="page-14-1"></span>El usuario puede listar actos administrativos, conceptos tecnicos y demás documentos de un expediente de manera rapida y funcional.

Con cualquier de las opciones de busqueda puede realizar la consulta, luego debe dar clic en *Buscar documento.* De esta manera visualizará los documentos.

Al realizar la busqueda presenta la sigueinte información:

- Tipo y objeto del acto administrativo
- No. de acto administrativo
- Responsables
- Fecha
- Número de expediente: al dar clic podrá acceder al expediente
- Etapa
- Documentos: Podrá acceder al docuemento

| Resultado de búsqueda de actos administrativos                                                                                                    |                               |                                                  |                              |                         |             |                   |
|----------------------------------------------------------------------------------------------------|-------------------------------|--------------------------------------------------|------------------------------|-------------------------|-------------|-------------------|
| Tipo y objeto del acto administrativo                                                                                                    | No. de acto<br>administrativo | <b>Responsables</b>                              | Fecha                        | Número de<br>expediente | Etapa       | Documentos        |
| Concepto Técnico de Seguimiento - Concepto técnico de evaluación del plan de compensación, por las sustracciones realizadas mediante Resoluciones 329<br>de 2014, 1709 del 2014 y 2077 de 2014.                                                                                | 112                           | Castro Denise                                    | 24/04/2020<br>5:50:04 p.m.   | SRF-00327               | Seguimiento | ₿                 |
| Concepto Técnico de Seguimiento - Concepto técnico de evaluación del plan de compensación, por las sustracciones realizadas mediante Resoluciones 329<br>de 2014, 1709 del 2014 y 2077 de 2014.                                                                                | 112                           | Castro Denise                                    | 24/04/2020<br>5:39:09 p.m.   | SRF-00298               | Sequimiento | B                 |
| Concepto Técnico Visita - Concepto técnico                                                                                                    | 153                           | Ardila Nohora                                    | 23/04/2020<br>9:36:05 p.m.   | SRF-00463               | Evaluación  | B                 |
| Concepto Técnico de Seguimiento - Concepto técnico de seguimiento                                                                                                    | 154                           | <b>Ardila Nobora</b>                             | 23/04/2020<br>4:28:50 p.m.   | SRF-00315               | Sequimiento | Ë                 |
| Concepto Técnico de Seguimiento - Seguimiento a las obligaciones establecidas en la Resolución 2353 de 2018                                                                                                    | 63                            | Franco Andres                                    | 23/04/2020<br>11:03:45 a.m.  | SRF-00380               | Sequimiento | B                 |
| Concepto Técnico Visita - Concepto técnico de evaluación de la solicitud de sustracción para el proyecto "Proyecto Minero Nechí - Contrato de Concesión<br>$GII - 101$ .                                                                                                    | 165                           | Castro Denise                                    | 21/04/2020<br>4:46:03 p.m.   | SRF-00433               | Evaluación  | B                 |
| Concepto Técnico de información adicional - Se adjunta concepto. Se debe aclarar que debido a novedades en el proceso, el concepto que deberá ser<br>tenido en cuenta para ser acogido es este y no el concepto del año 2017.                                                  | 24                            | Castro Denise                                    | 20/04/2020<br>8:18:21 p.m.   | SRF-00440               | Evaluación  | B                 |
| Concepto Técnico Visita - Concepto técnico de evaluación de la solicitud de sustracción para el desarrollo del provecto "Segundo Refuerzo de Red del Área<br>Oriental: Línea de Transmisión La Virginia - Nueva Esperanza 500 kV".                                             | 135                           | Castro Denise, Puerto<br><b>Jhurley</b>          | 16/04/2020<br>10:18:24 a.m.  | SRF-00475               | Evaluación  | B                 |
| Concepto Técnico Visita - Concepto técnico de evaluación, solicitud de información adicional.                                                                                                    | 67                            | Reves Deivis, Puerto<br>Jhurley, Chaparro Navive | 15/04/2020<br>$6:11:24$ p.m. | SRF-00497               | Evaluación  | B                 |
| Concepto Técnico de Seguimiento - Seguimiento a la sustracción definitiva de la Reserva Forestal Sierra Nevada mediante la Resolución 1550 de 2016.<br>para la construcción del Colegio Campestre Santa Fe en Valledupar.                                                      | 125                           | Chaparro Navive                                  | 15/04/2020<br>5:16:17 p.m.   | SRF-00389               | Sequimiento | Ë                 |
| Concepto Técnico Visita - Evaluación de la solicitud de sustracción definitiva de la Reserva Forestal del Pacífico establecida por la Ley 2da de 1959, para el<br>desarrollo del provecto "Pequeña Central Hidroeléctrica - PDH Subestación del Río Dovio"                     | 122                           | Puerto Jhurley, Chaparro<br>Navive               | 15/04/2020<br>5:09:12 p.m.   | SRF-00500               | Evaluación  | B                 |
| Concepto Técnico de información adicional - Concepto técnico de evaluación de la solicitud de sustracción para el provecto "Explotación de Serpentina en<br>el titulo minero No.22528", Juan Alberto Londoño Alzate.                                                           | 101                           | Castro Denise, Angel<br>Jennifer                 | 13/04/2020<br>$8:52:53$ a.m. | SRF-00403               | Evaluación  | B                 |
| Concepto Técnico Visita - Concepto técnico del Provecto de reposición a nuevo del Gasoducto Cantagallo - San Pablo (Reposición del ducto que lleva gas<br>desde el city gate de Cantagallo hasta el city gate de San Pablo).                                                   | 88                            | Puerto Jhurley                                   | 9/04/2020<br>7:51:19 p.m.    | SRF-00493               | Evaluación  | B                 |
| Concepto Técnico Visita - Solicitud de sustracción de la Reserva Forestal Central para el mejoramiento de la vía Cambao - Manizales, Expediente SRF 503,                                                                                                    | 02                            | Ardila Nobora                                    | 9/04/2020<br>2:37:48 p.m.    | SRF-00503               | Evaluación  | B                 |
| Concepto Técnico de Seguimiento - Concepto de seguimiento a las obligaciones establecidas en la Resolución No. 1746 del 25 de octubre de 2016, por la<br>sustracción definitiva de un área de la Zona de Reserva Forestal de la Amazonía, establecida mediante Lev 2ª de 1959. | 98                            | Castro Denise                                    | 6/04/2020<br>12:49:39 p.m.   | SRF-00408               | Sequimiento | 圕                 |
| 12345678910 2                                                                                                    |                               |                                                  |                              |                         |             |                   |
| Página 1 de 387 @ Vertodos<br>Número total de registros : 5801                                                                                                    |                               |                                                  |                              |                         |             | <b>X</b> Exportar |

*Imagen 14 Resultados búsqueda documentos*

#### <span id="page-15-1"></span><span id="page-15-0"></span>**4.3.4. Programación visitas**

*En este módulo, se podrá asignar actividades de visita las cuales deben estar asociadas a expedientes dentro de la etapa de seguimiento.*

*En este formulario se puede realizar la búsqueda de actividades a través de los filtros que este presenta, las cuales previamente deben ser programadas dentro de un expediente que tenga etapas cuyas actividades hayan sido parametrizadas como actividades de Visita de seguimiento.* 

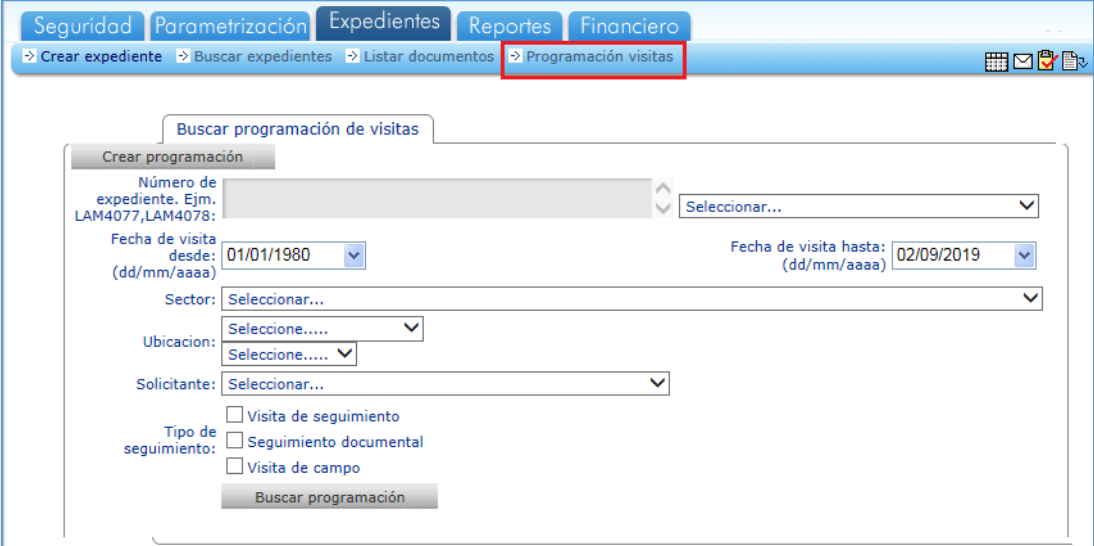

<span id="page-15-2"></span>*Imagen 15 Programación visitas*

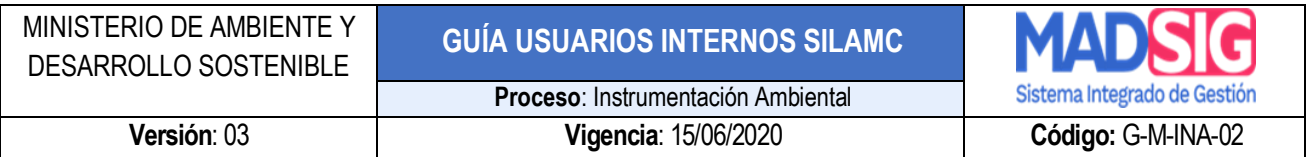

#### **A. Crear programación**

Al dar clic en esta opción podrá programar una actividad de visita, deberá diligenciar todos los campos:

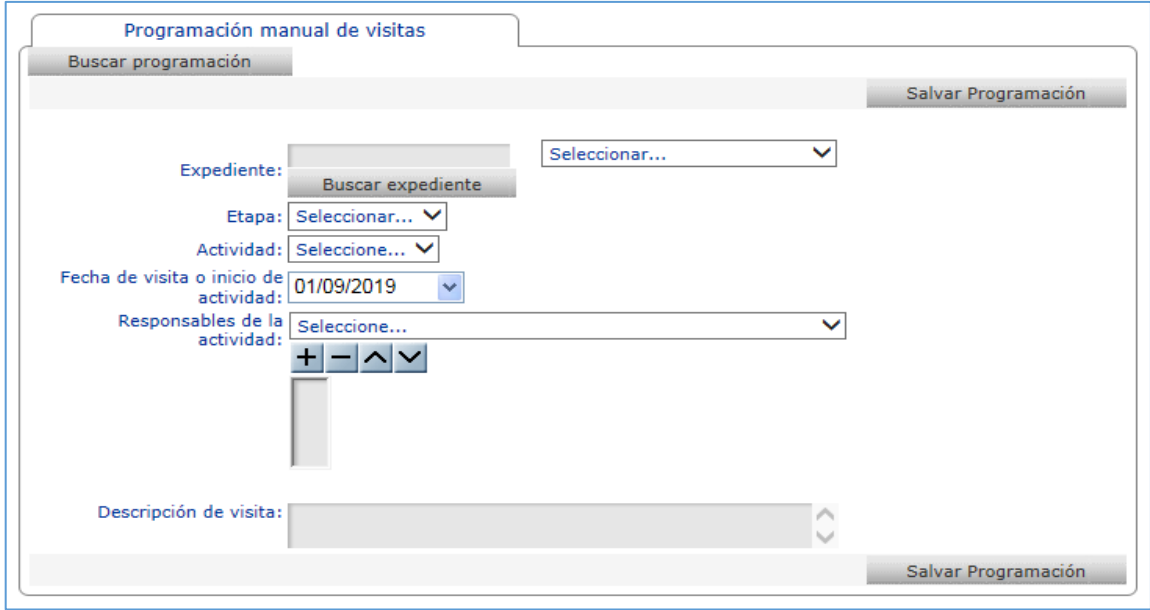

*Imagen 16 Crear programación*

#### <span id="page-16-1"></span>**B. Buscar programación**

Al dar clic en la opción Buscar programación presenta el siguiente formulario donde podrá visualizar la información referente a un expediente:

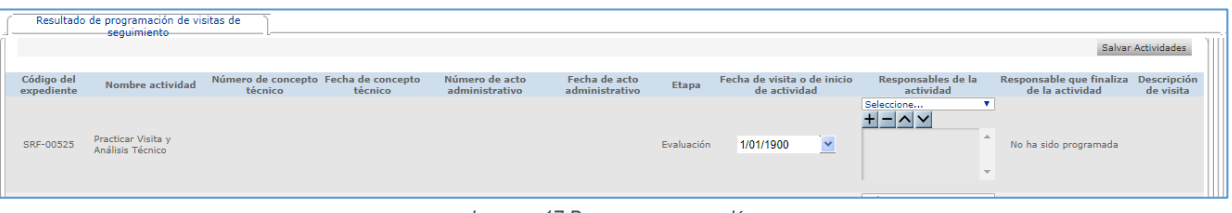

*Imagen 17 Buscar programación*

#### <span id="page-16-2"></span><span id="page-16-0"></span>**4.4. Reportes**

Módulo donde se encuentran los reportes parametrizados y para su respectiva consulta. Estos reportes son solicitados por el coordinador del grupo.

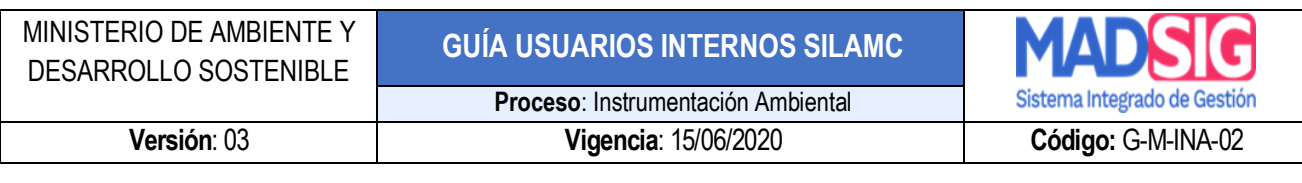

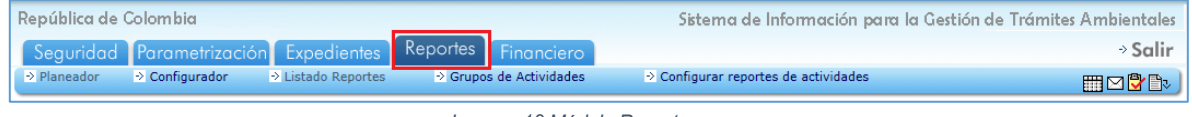

*Imagen 18 Módulo Reportes*

#### <span id="page-17-0"></span>En la opción *Listado Reportes,* se encuentra el listado de los reportes parametrizados.

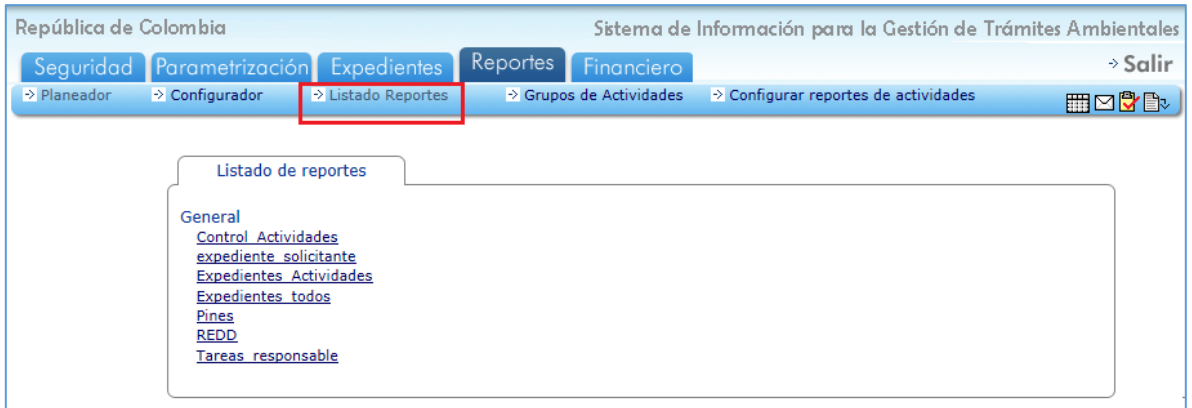

#### *Imagen 19 Listado Reportes*

<span id="page-17-1"></span>Para generar un reporte, debe seleccionarlo y diligenciar los campos allí requeridos, así mismo este formato se puede exportar a los siguientes formatos:

- Archivo XML con datos de informe
- CSV (delimitado por comas)
- Archivo TIFF
- Archivo PDF de Acrobat
- Archivo Web
- **Excel**

<span id="page-17-2"></span>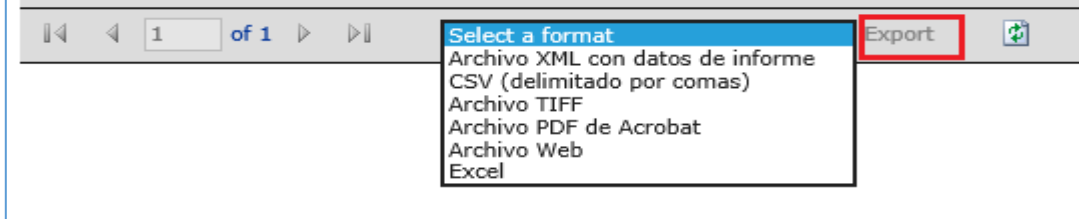

*Imagen 20 Formato exportar reporte*

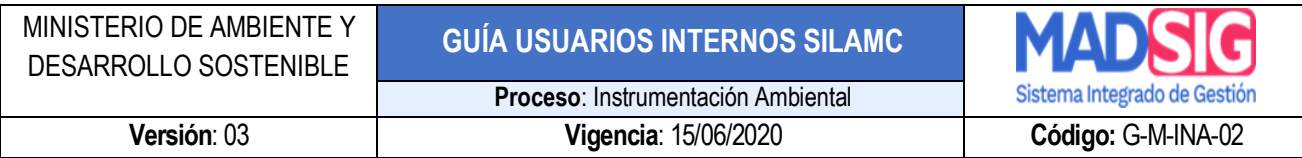

#### <span id="page-18-0"></span>**4.5. Financiero**

Módulo de consulta para cobros generados en SILAMC, el cual no se encuentra activo.

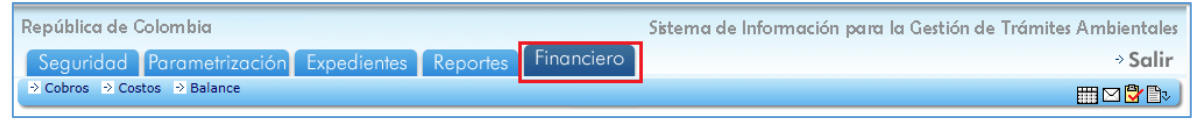

*Imagen 21 Módulo Financiero*

#### <span id="page-18-3"></span><span id="page-18-1"></span>**4.6.** *Otros módulos*

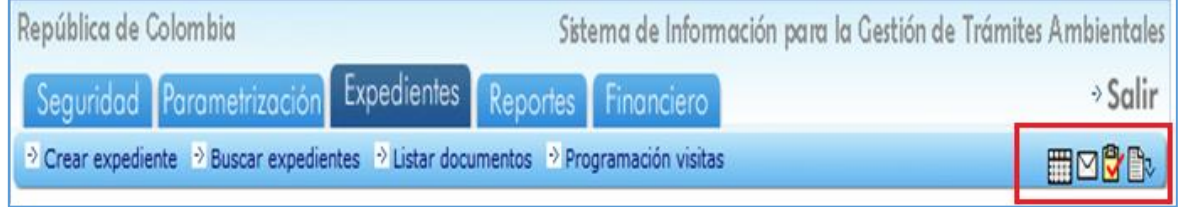

*Imagen 22. Otros Módulos*

#### <span id="page-18-4"></span><span id="page-18-2"></span>**4.6.1.** *Planeador*

**Permite llevar de manera organizada las actividades de cada usuario SILAMC.** 

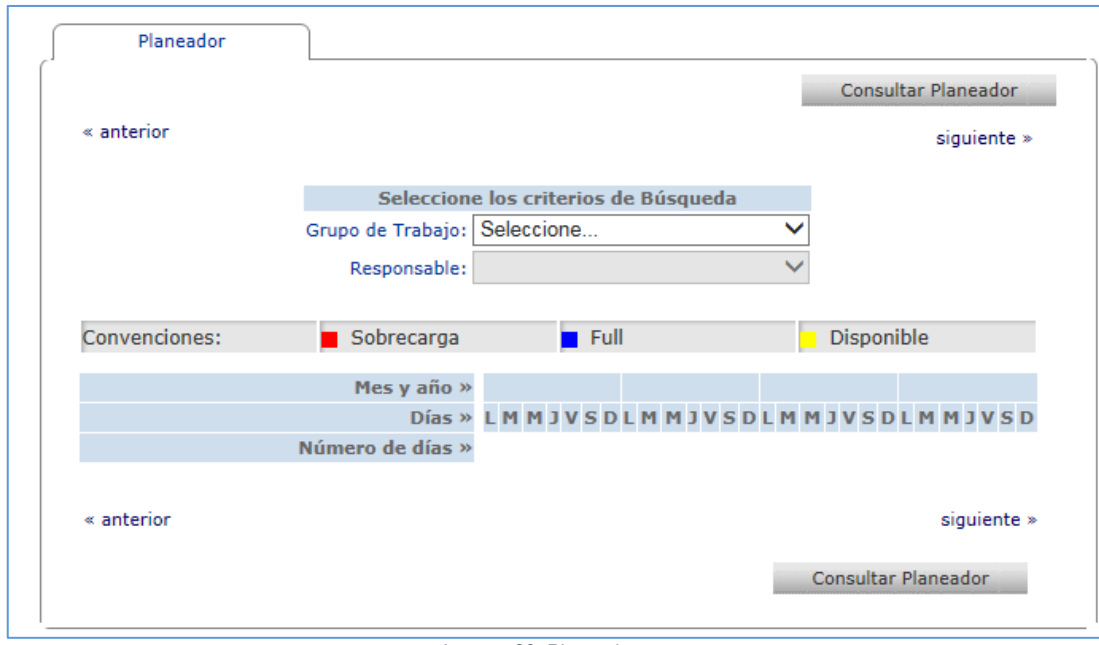

<span id="page-18-5"></span>*Imagen 23. Planeador*

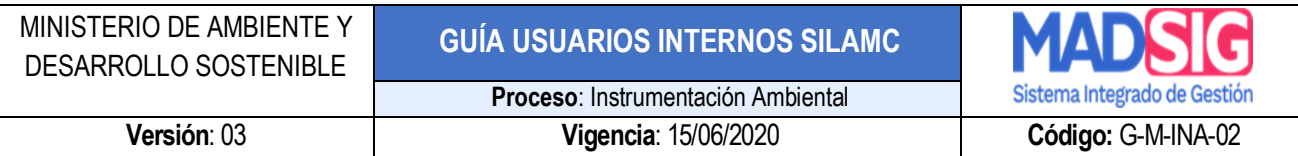

#### <span id="page-19-0"></span>**4.6.2.** *Correspondencia*

*En este módulo se visualiza las solicitudes nuevas, respuestas a requerimientos de información adicional, información complementaria y demás información que el usuario externo ha enviado desde la Ventanilla Integral de Trámites Ambientales – VITAL.*

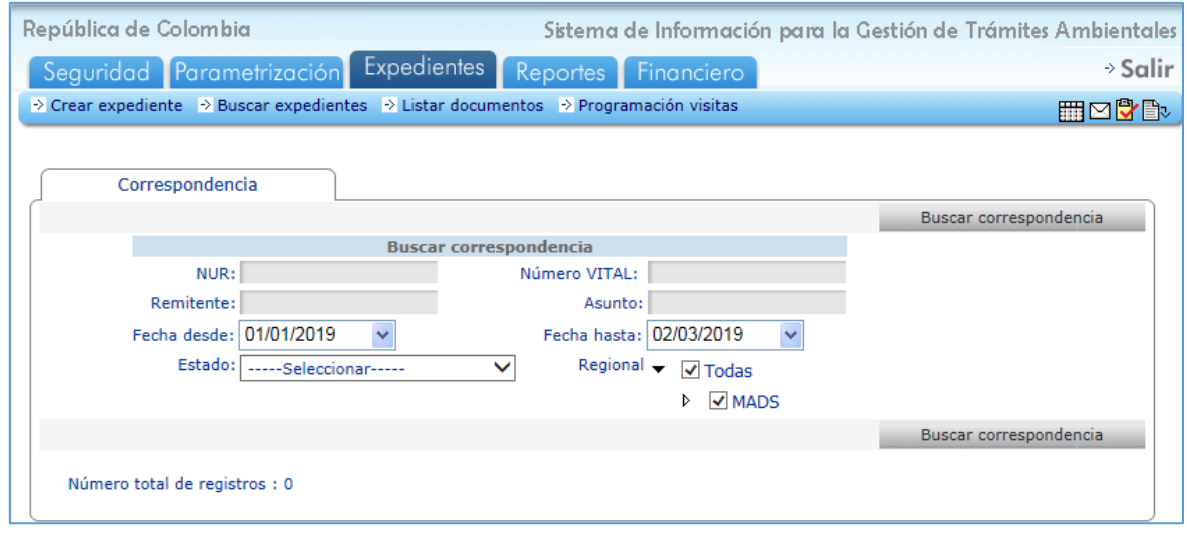

#### *Imagen 24. Correspondencia*

#### <span id="page-19-2"></span><span id="page-19-1"></span>**4.6.3. Tareas**

Permite el acceso a las actividades asignadas a cada usuario SILAMC.

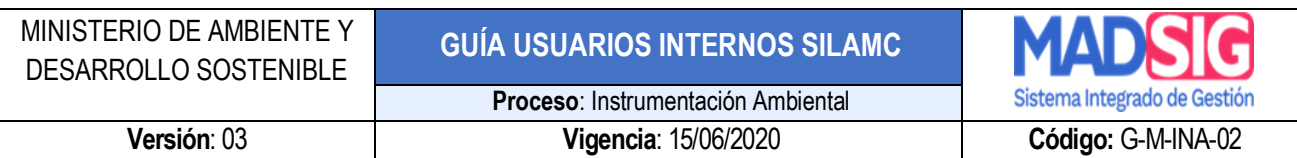

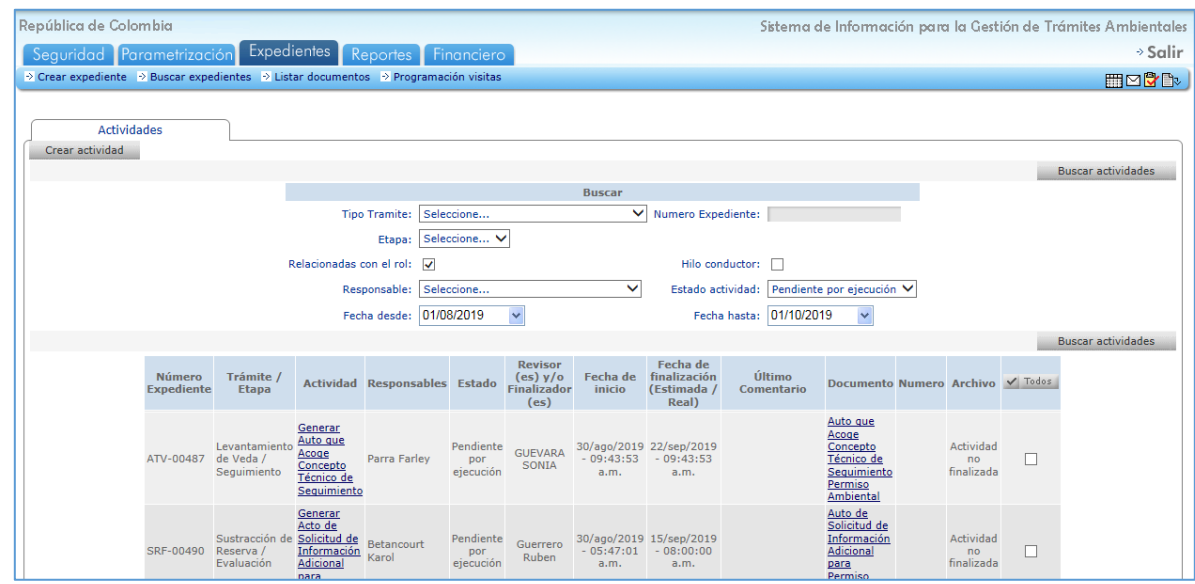

*Figura 1 Módulos tareas SILA*

## <span id="page-20-0"></span>**4.6.4. Plantillas**

**Plantillas: Permite un acceso directo al módulo de Plantillas.** 

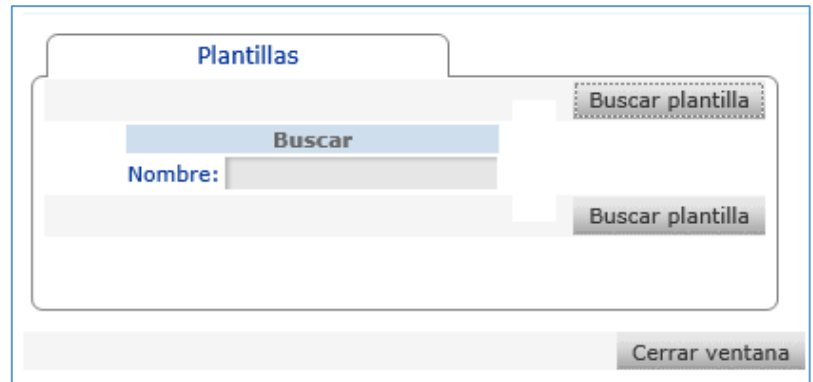

*Figura 2 Módulo Plantillas*

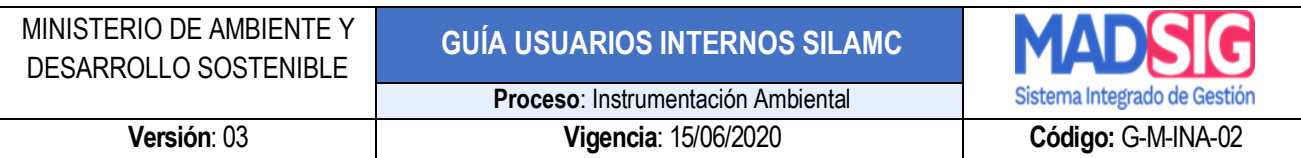

#### <span id="page-21-0"></span>**5. EXPEDIENTES**

La identificación de un expediente en SILAMC está compuesto de la siguiente manera:

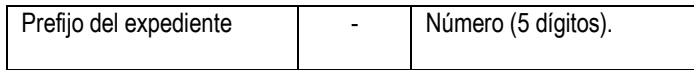

Prefijo:

• Para Sustracción de Reservas: SRF

Ejemplos:

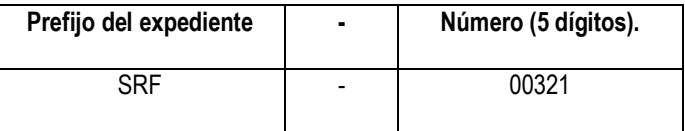

- SRF-00298
- SRF-00321

Y la información en SILAMC está estructurada de la siguiente manera, esta estructura aplica para los trámites parametrizados:

- Información general
- Etapas
- Actividades
- Autos y Resoluciones
- Conceptos
- Oficios
- Cobros
- Documentos

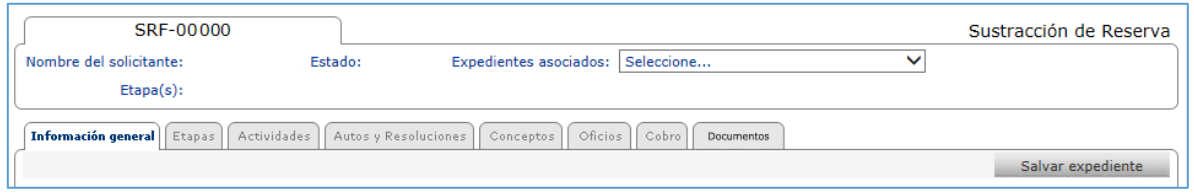

*Imagen 25 Información estructura trámite sustracción*

#### <span id="page-22-1"></span><span id="page-22-0"></span>**5.1. Pestaña Información general**

La pestaña Información general está compuesto por los siguientes campos los cuales deben ser diligenciados o seleccionados según aplique:

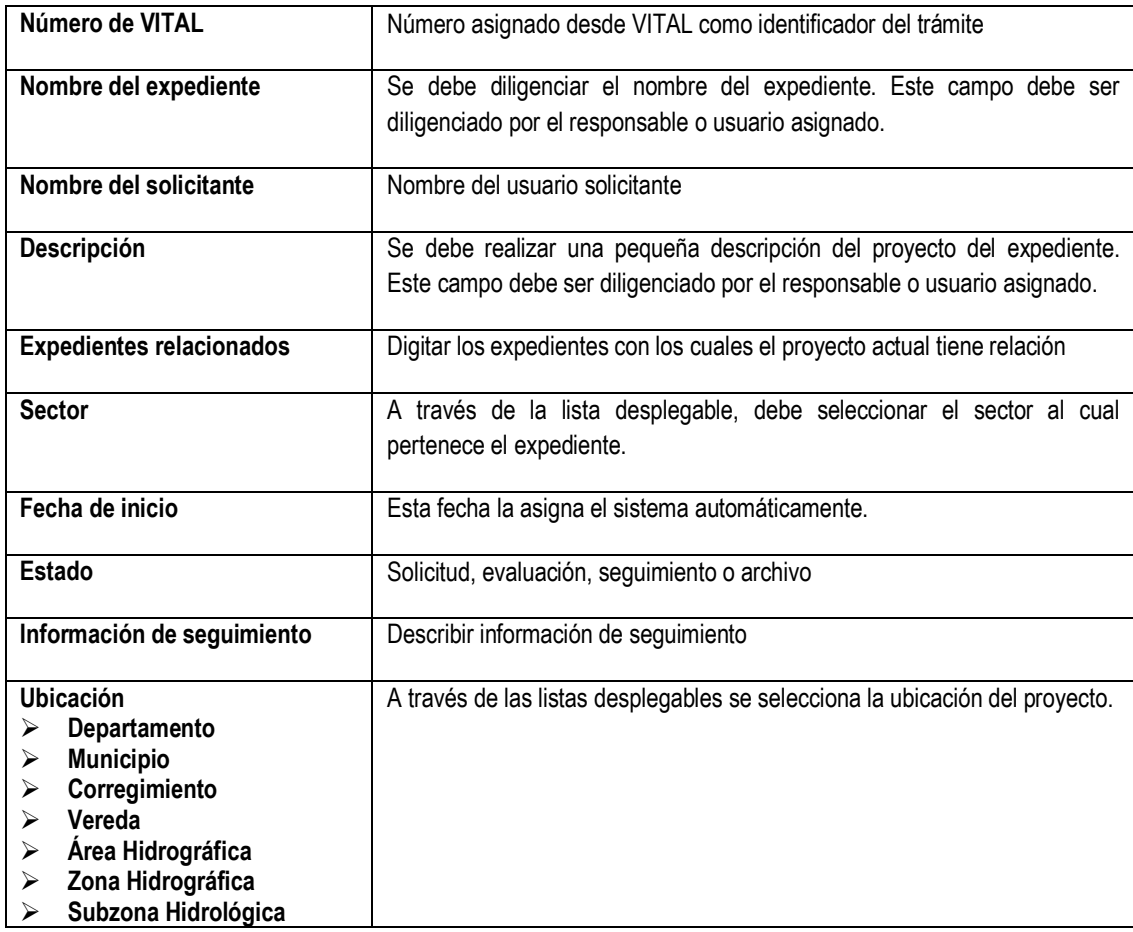

**NOTA: ES IMPORTANTE DILIGENCIAR O SELECCIONAR LA INFORMACIÓN DE CADA EXPEDIENTE YA QUE ESTA ES LA INFORMACIÓN QUE LOS REPORTES UTILIZAN.** 

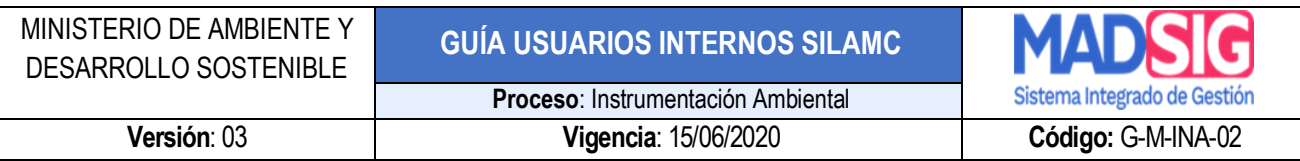

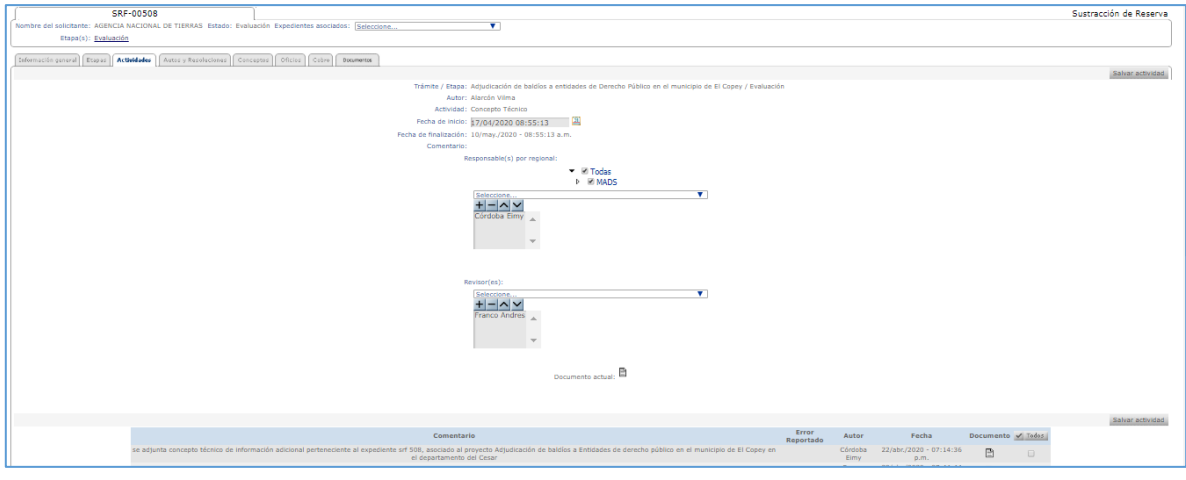

*Imagen 26 Pestaña información general 1*

<span id="page-23-0"></span>Adicionalmente, en esta ventana el usuario podrá encontrar los solicitantes y terceros intervinientes del proyecto y las opciones de: Calidad de Notificado, Localizaciones, comunidades y Autoridades Ambientales.

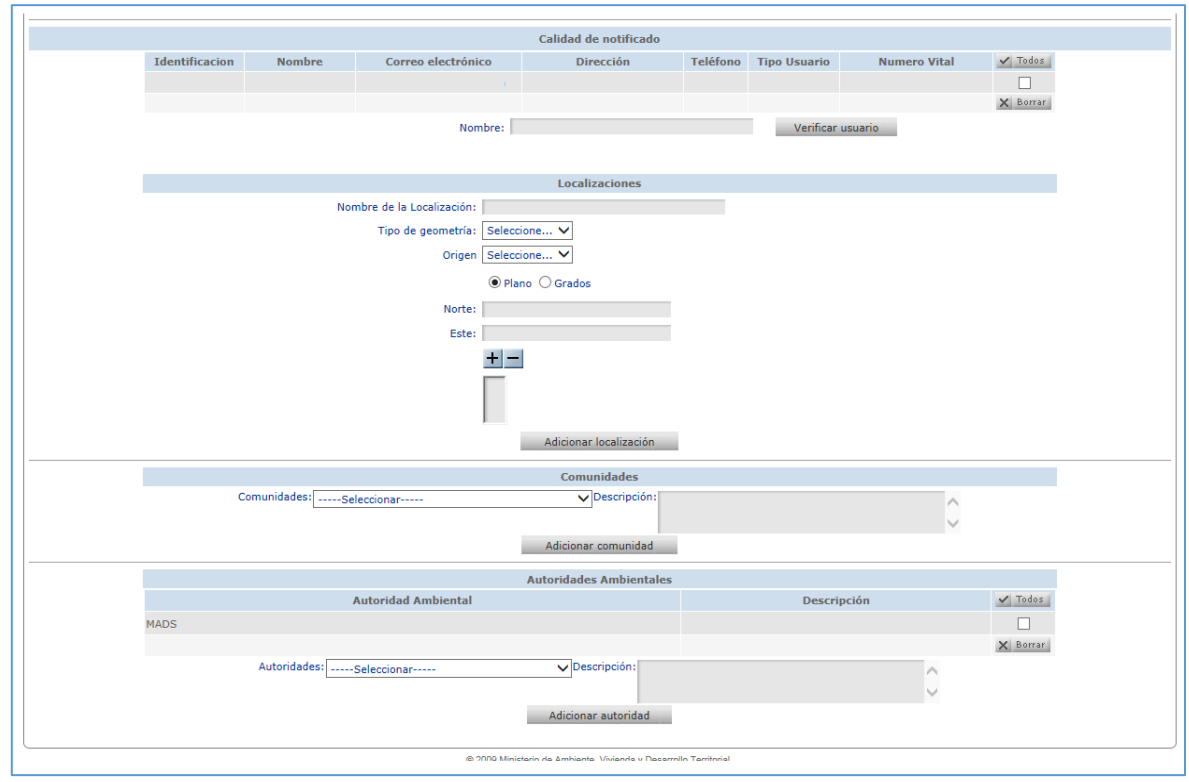

<span id="page-23-1"></span>*Imagen 27 Pestaña información general 2*

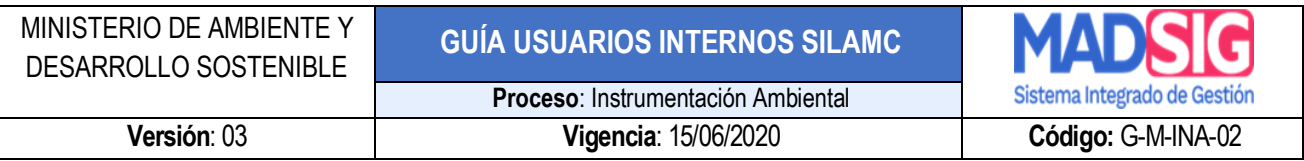

#### <span id="page-24-0"></span>**5.2. Pestaña Etapas**

A través de esta opción el usuario podrá crear diferentes y varias Etapas según lo necesite, establezcan el tipo de etapa y presione el botón *Salvar Etapa***:**

- Evaluación
- Seguimiento
- Solicitud
- Cesión trámites y derechos

Así mismo, en esta pestaña el usuario podrá ver las etapas por las que ha pasado el trámite.

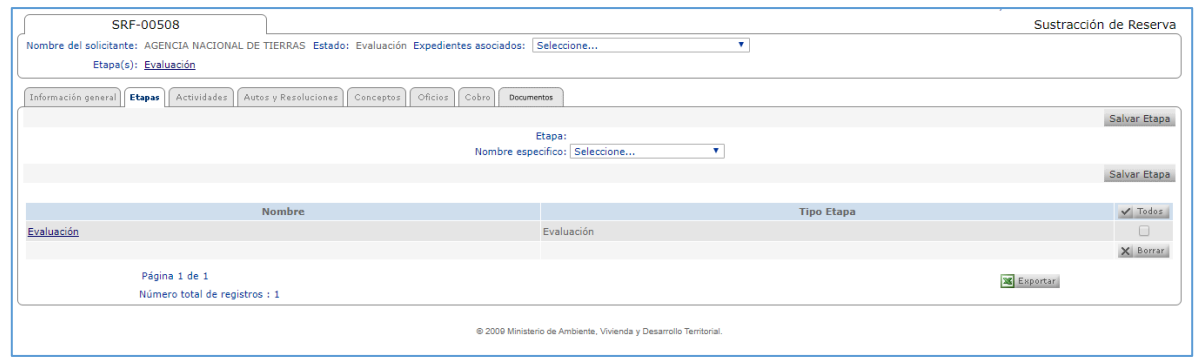

*Imagen 28 Pestaña Etapas*

#### <span id="page-24-2"></span><span id="page-24-1"></span>**5.3. Pestaña Actividades**

En esta pestaña presenta las actividades del expediente o crear actividades para el expediente.

#### **A. Buscar Expediente**

Se puede consultar las actividades del expediente desde el botón *Buscar actividades*, teniendo en cuenta los filtros de búsqueda:

- Etapa
- Relacionada con el rol
- Responsable
- Fecha desde
- Fecha hasta
- Estado de la actividad: en SILAMC el estado de las actividades son:
	- ➢ Todos
	- $\triangleright$  Finalizadas
	- ➢ Pendientes por revisión

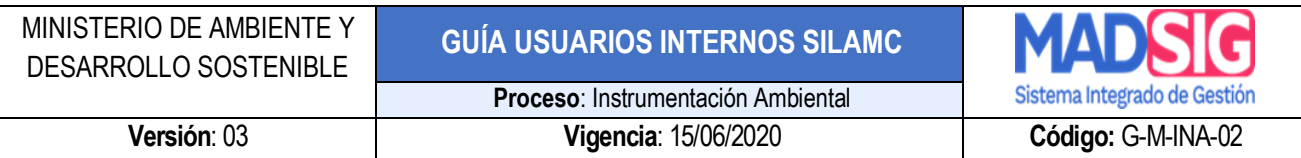

#### ➢ Pendientes por ejecución

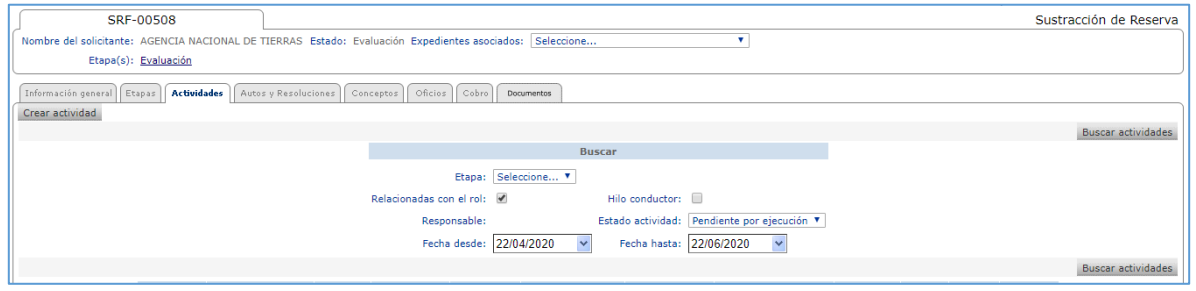

*Imagen 29 Buscar actividades*

#### <span id="page-25-1"></span>**B. Crear expediente**

Permite crear las actividades requeridas para el trámite.

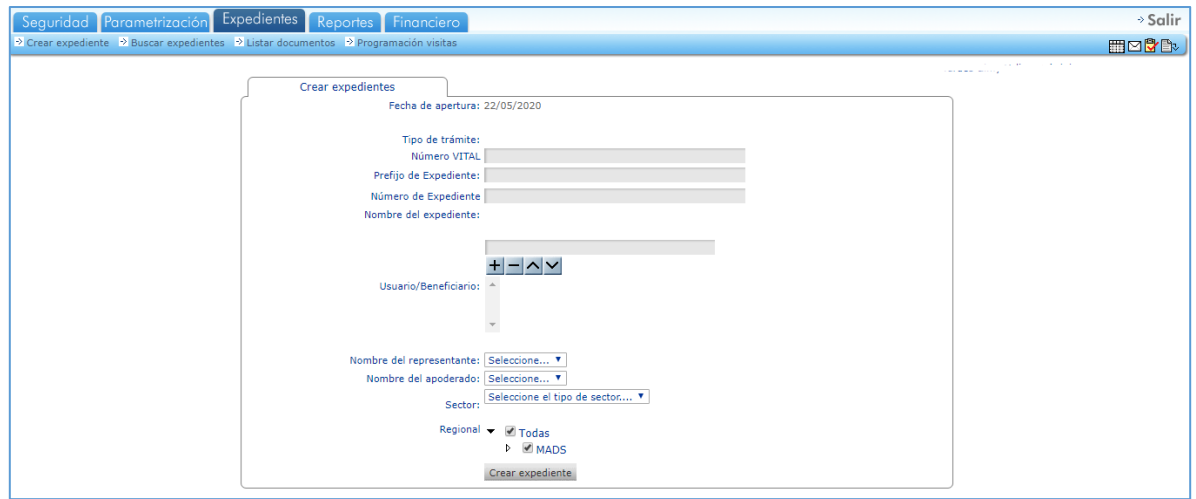

*Imagen 30 Crear expediente*

#### <span id="page-25-2"></span><span id="page-25-0"></span>**5.4. Pestaña Autos y Resoluciones**

En este formulario se puede consultar la información detallada correspondiente a un acto administrativo generado para un expediente, el cual puede ser descargado siempre y cuando el documento este notificado o ejecutoriado y pertenezca al sector al cual el usuario está asignado.

| MINISTERIO DE AMBIENTE Y<br>DESARROLLO SOSTENIBLE |                                                           |             |                               |                                       | <b>GUÍA USUARIOS INTERNOS SILAMC</b><br><b>MAL</b>                                                                      |                                                                                                    |  |                              |                             |
|---------------------------------------------------|-----------------------------------------------------------|-------------|-------------------------------|---------------------------------------|----------------------------------------------------------------------------------------------------|----------------------------------------------------------------------------------------------------|--|------------------------------|-----------------------------|
|                                                   |                                                           |             |                               |                                       | Proceso: Instrumentación Ambiental                                                                                      |                                                                                                    |  | Sistema Integrado de Gestión |                             |
|                                                   | Versión: 03                                               |             |                               |                                       |                                                                                                    | Vigencia: 15/06/2020                                                                                                    |  |                              | Código: G-M-INA-02          |
| Información general                               | SRF-00496<br>Etapa(s): Evaluación   Seguimiento<br>Etapas | Actividades | <b>Autos y Resoluciones</b>   |                                       | Nombre del solicitante: CONSORCIO CONLINEA 2 Estado: Evaluación Expedientes asociados:<br>Oficios<br>Conceptos<br>Cobro | ۰<br>Seleccione<br>Documentos                                                                                                    |  |                              | Sustracción de Reserva      |
|                                                   |                                                           |             |                               |                                       |                                                                                                    | <b>Buscar</b>                                                                                                    |  |                              | Buscar autos y resoluciones |
|                                                   |                                                           |             |                               |                                       | Nombre:                                                                                                    | Etapa: Seleccione V                                                                                                    |  |                              |                             |
|                                                   |                                                           |             |                               |                                       |                                                                                                    |                                                                                                    |  |                              | Buscar autos y resoluciones |
|                                                   | <b>Etapa</b>                                              |             | No. Responsable               | Fecha                                 | Tipo - Objeto                                                                                                    | <b>Descripción</b>                                                                                                    |  | <b>Documento</b>             |                             |
|                                                   | Evaluación 951                                            |             | Betancourt                    | 05:30:23<br>p.m.                      | 31/jul./2019 - Resolución - Resolución que<br>Otorga o Niega Permiso<br>Ambiental                                       | Resolución "Por medio de la cual se sustrae temporalmente un área de la Reserva Forestal<br>Central, establecida por la Ley 2 de 1959, y se adoptan otras disposiciones, dentro del<br>expediente SRF 496" |  | P                            |                             |
|                                                   | Evaluación 197                                            |             | Betancourt                    | $01$ /jul./2019 -<br>09:30:08<br>a.m. | Auto - Auto de Inicio Permiso<br>Ambiental                                                                              | Auto "Por medio del cual se inicia la evaluación de una solicitud de sustracción temporal de la<br>Reserva Forestal Central, establecida por la Lev 2 de 1959, y se adoptan otras disposiciones"           |  | P                            |                             |
|                                                   | Página 1 de 1                                             |             | Número total de registros : 2 |                                       |                                                                                                    |                                                                                                    |  | <b>X</b> Exportar            |                             |

*Imagen 31 Pestaña Autos y Resoluciones*

<span id="page-26-2"></span>Para realizar consultas de los autos y resoluciones del expediente se puede realizar a través del filtro de etapa, seleccionado a través de la lista la etapa requerida.

#### <span id="page-26-0"></span>**5.5. Pestaña Conceptos**

En esta pestaña se visualizan, consultan y descargan los conceptos técnicos generados para un expediente.

Para realizar consultas de los conceptos técnicos del expediente se puede realizar a través del filtro de etapa, seleccionado a través de la lista la etapa requerida.

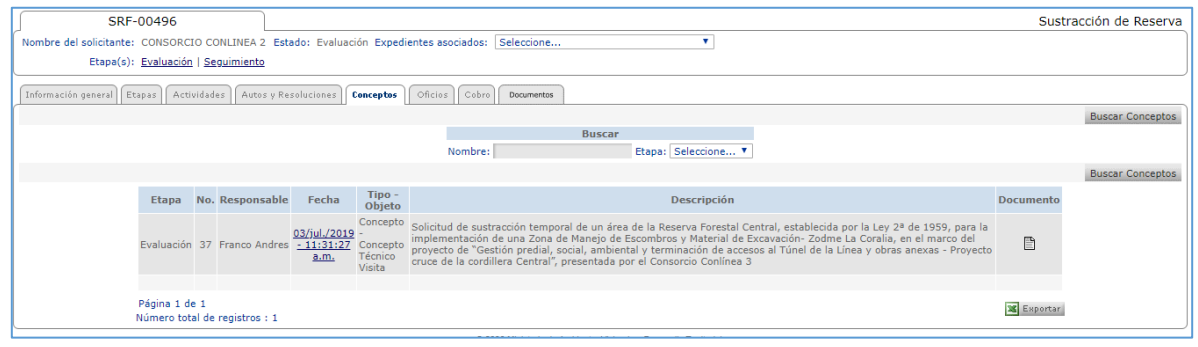

*Imagen 32 Pestaña Conceptos*

#### <span id="page-26-3"></span><span id="page-26-1"></span>**5.6. Pestaña Oficios**

En esta pestaña se visualiza, consulta y descargan todos los oficios generados para un expediente.

Para realizar consultas de los oficios del expediente se puede realizar a través del filtro de etapa, seleccionado a través de la lista la etapa requerida.

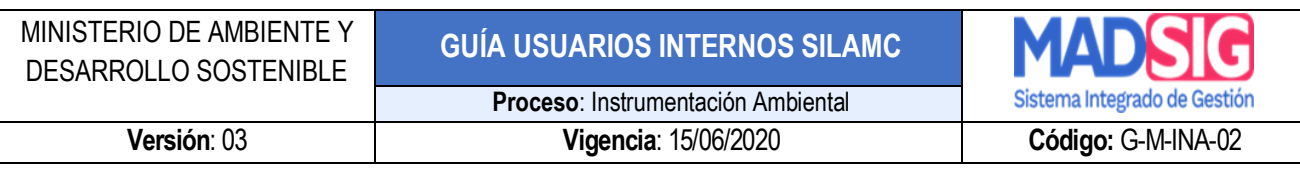

| Actividades<br>Información general   Etapas | Autos y Resoluciones       | Conceptos                    | Oficios                                         | Cobro   | Documentos |                                                       |                     |                                          |                                          |                   |
|---------------------------------------------|----------------------------|------------------------------|-------------------------------------------------|---------|------------|-------------------------------------------------------|---------------------|------------------------------------------|------------------------------------------|-------------------|
|                                             |                            |                              |                                                 |         |            |                                                       |                     |                                          |                                          |                   |
|                                             |                            |                              |                                                 |         |            | <b>Buscar</b>                                         |                     |                                          |                                          |                   |
|                                             |                            |                              |                                                 | Nombre: |            |                                                       | Etapa: Seleccione V |                                          |                                          |                   |
|                                             |                            |                              |                                                 |         |            |                                                       |                     |                                          |                                          |                   |
|                                             |                            |                              |                                                 |         |            |                                                       |                     |                                          |                                          |                   |
|                                             |                            |                              |                                                 |         |            | Información de correspondencia relacionada            |                     |                                          |                                          |                   |
|                                             |                            |                              |                                                 |         |            |                                                       |                     |                                          |                                          |                   |
| Fecha de creación                           | <b>NUR</b>                 |                              | Asunto                                          |         |            | Resumen                                               |                     | Remitente                                | <b>Destino</b>                           | Ver<br>documentos |
| 05/dic./2018 -<br>01:48:10 p.m.             | $E1 - 2018 -$<br>034116    |                              | Sustracción de Reserva -<br>4800900748809718001 |         |            | Sustracción de Reserva -<br>4800900748809718001       |                     | <b>CONSORCIO CONLINEA</b>                | CONSORCIO CONLINEA                       | ð                 |
| 16/mav./2019 -<br>02:39:57 p.m.             | $E1 - 2019 -$<br>14057144  |                              | Levantamiento de Veda -<br>4700090080105919001  |         |            | Levantamiento de Veda -<br>4700090080105919001        |                     | CONSORCIO CONLINEA                       | CONSORCIO CONLINEA                       | D                 |
| 10/sept./2019 -<br>01:30:21 p.m.            | $E1 - 2019 -$<br>090918993 | Enviar Información Soporte - | 4700080021580719001 -                           |         |            | Enviar Información Soporte -<br>4700080021580719001 - |                     | <b>INSTITUTO NACIONAL</b><br>DE VIAS - I | <b>INSTITUTO NACIONAL</b><br>DE VIAS - I | B                 |
|                                             |                            |                              |                                                 |         |            |                                                       |                     |                                          |                                          |                   |

*Imagen 33 Pestaña Oficios*

#### <span id="page-27-2"></span><span id="page-27-0"></span>**5.7. Pestaña Cobros**

Se presentan los cobros que se han presentado para un expediente. Para el trámite de Sustracción no se realizan cobros, por lo anterior no presenta información.

#### <span id="page-27-1"></span>**5.8. Pestaña Documentos**

En esta pestaña se visualiza, consulta y descargan todos los documentos de expediente.

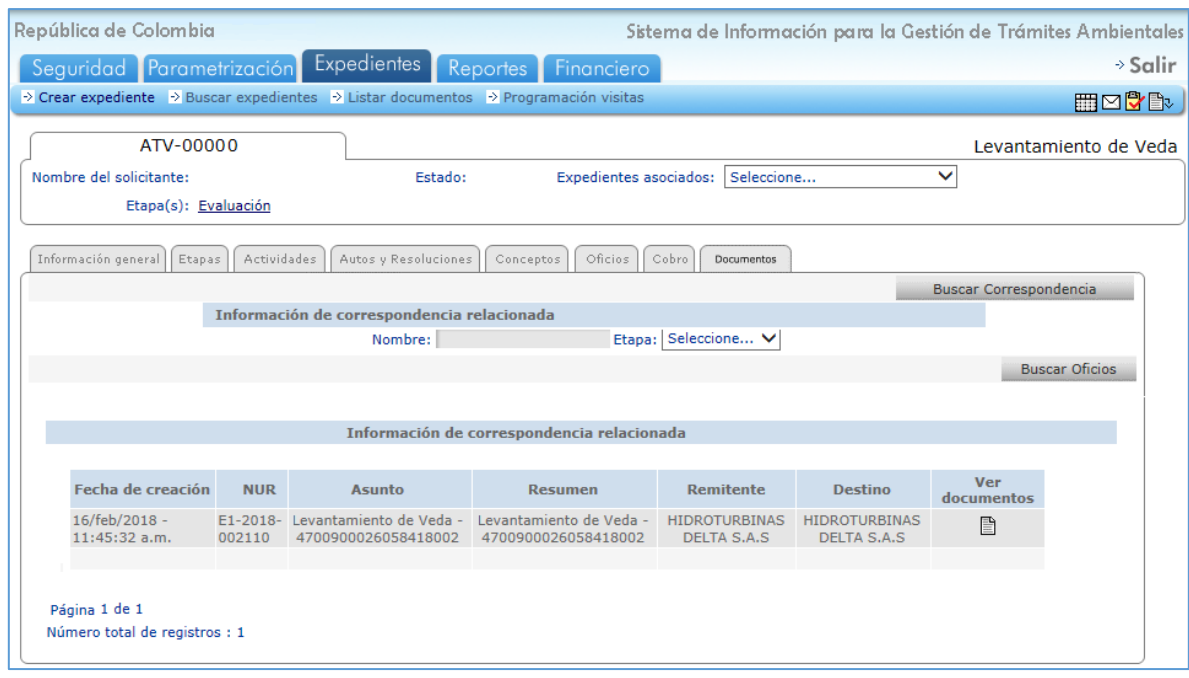

<span id="page-27-3"></span>*Imagen 34 Pestaña Documentos*

#### <span id="page-28-0"></span>**6. DESARROLLO DE ACTIVIDADES**

#### <span id="page-28-1"></span>**6.1. Revisión módulo de correspondencia**

Para consultar la correspondencia allegada desde VITAL por los usuarios externos, es importante revisar a diario el módulo correspondencia.

Este módulo está ubicado en la parte superior izquierda e identificado con el sobre blanco  $\square$ 

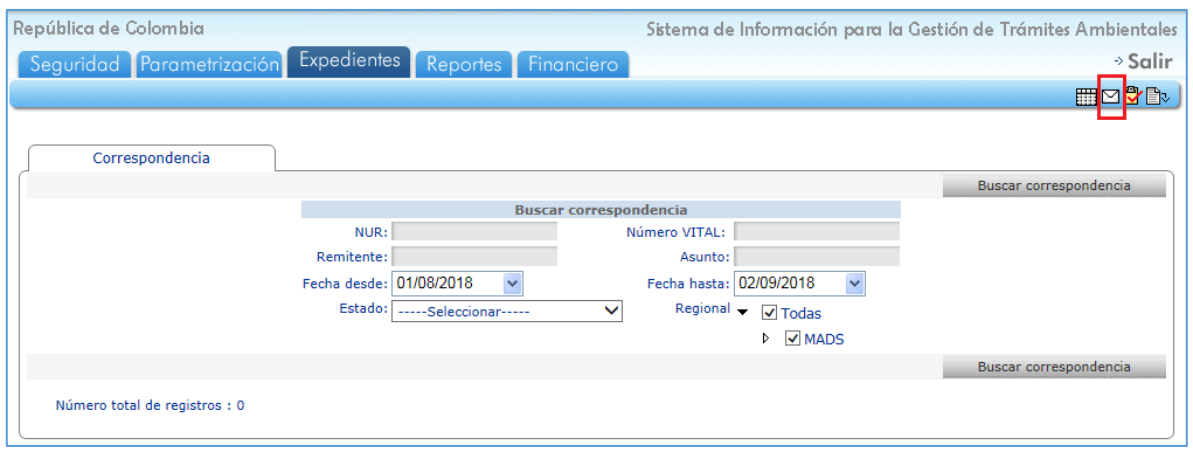

*Imagen 35 Correspondencia*

<span id="page-28-2"></span>Para acceder a la correspondencia debe tener en cuenta las siguientes recomendaciones:

- El rango de fechas a consultar no debe ser mayor a cuatro (4) meses.
- Para realizar la consulta de la correspondencia debe retirar la selección de la casilla *"Regional".*
- También puede utilizar los siguientes filtros de búsqueda de correspondencia:
	- ➢ NUR: Número de radicado de la entidad
	- ➢ Número de VITAL: Número asignado por VITAL

La identificación del número de VITAL para cada trámite es:

- ❖ 35: Enviar Información Soporte
- ❖ 48: Sustracción de Reserva
- ➢ Remitente: Usuario externo

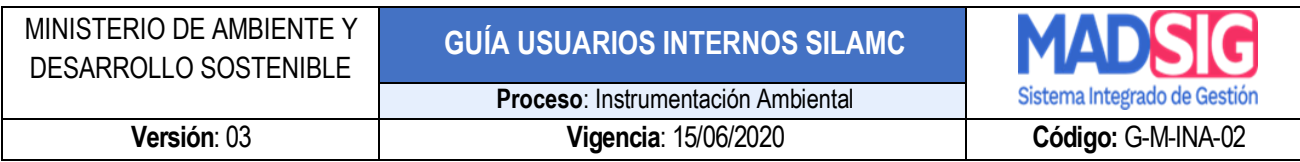

- ➢ Asunto: Identificación relacionada al trámite.
	- ❖ Enviar Información Soporte
	- ❖ Sustracción de Reserva
- ➢ Estado

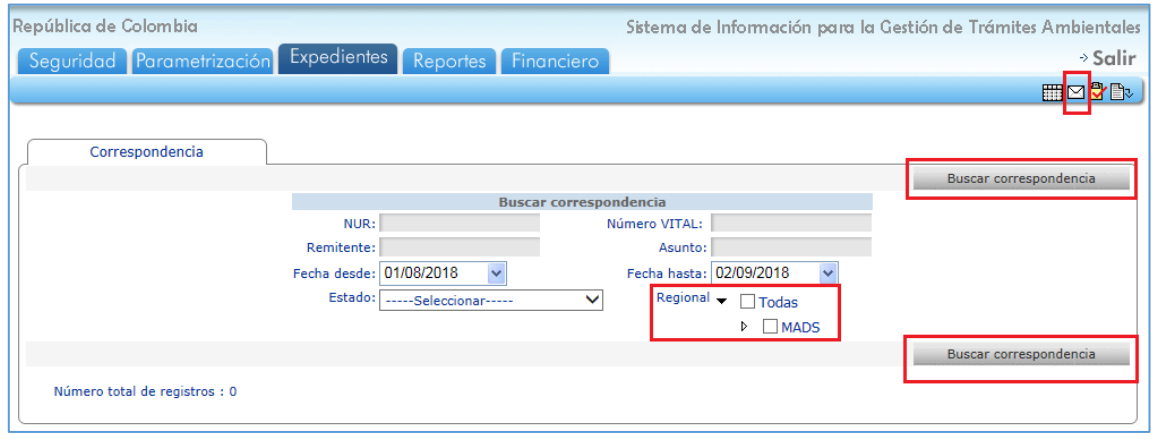

*Imagen 36 Búsqueda correspondencia*

<span id="page-29-0"></span>Al realizar la consulta presenta la siguiente información:

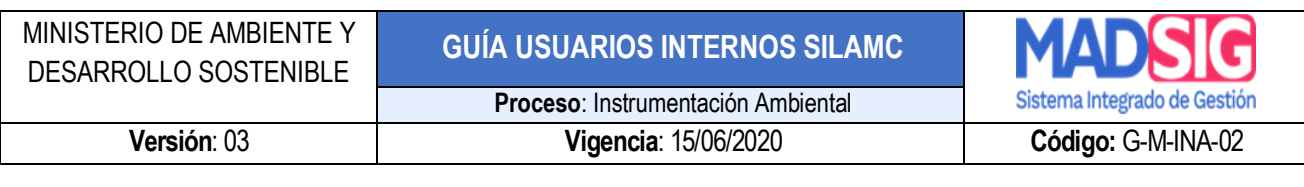

Sistema de Información para la Gestión de Trámites Ambientales

| Correspondencia                                      |                             |                                        |                                                                  |                                                                          |                              |                                           |       |       |                                                                             |                        |
|------------------------------------------------------|-----------------------------|----------------------------------------|------------------------------------------------------------------|--------------------------------------------------------------------------|------------------------------|-------------------------------------------|-------|-------|-----------------------------------------------------------------------------|------------------------|
|                                                      |                             |                                        |                                                                  |                                                                          |                              |                                           |       |       |                                                                             | Buscar correspondencia |
|                                                      |                             |                                        |                                                                  | <b>Buscar correspondencia</b>                                            |                              |                                           |       |       |                                                                             |                        |
|                                                      |                             | NUR:<br>Remitente:                     |                                                                  | Número VITAL:<br>Asunto:                                                 |                              |                                           |       |       |                                                                             |                        |
|                                                      |                             | Fecha desde: 01/08/2018                |                                                                  | Fecha hasta: 02/09/2018                                                  |                              |                                           |       |       |                                                                             |                        |
|                                                      |                             | Estado:                                | -----Seleccionar-----                                            | $Regional \rightarrow$<br>$\checkmark$                                   | $\Box$ Todas                 |                                           |       |       |                                                                             |                        |
|                                                      |                             |                                        |                                                                  |                                                                          | $\triangleright$ $\Box$ MADS |                                           |       |       |                                                                             |                        |
|                                                      |                             |                                        |                                                                  |                                                                          |                              |                                           |       |       |                                                                             | Buscar correspondencia |
|                                                      | <b>NUR</b>                  | <b>Número VITAL</b>                    | <b>Remitente Regional</b>                                        | <b>Asunto</b>                                                            | Fecha<br>Radicación          | <b>Fecha</b><br>Traslado                  | Crear | Crear | <b>Relacionar</b><br><b>Expediente Actividad Correspondencia Documentos</b> | <b>Ver</b>             |
| /adm_correspondencia/entradas.aspx F1-<br>ATV-00419  | $2018 -$<br>025185          | 3500090000029518001 VIAS DE            | <b>CONSORCIO</b><br><b>COLOMBIA</b>                              | Enviar Información<br>Soporte -<br>4700090000029516001                   | 12:00:00<br>a.m.             | 28/08/2018 29/08/2018<br>01:02:05<br>p.m. | Crear | Crear | Relacionar                                                                  | <b>Ver</b>             |
| ./adm_correspondencia/entradas.aspx E1-<br>ATV-00428 | 025204                      | 2018- 3500090035219718011 LUZMA S.A.S. | <b>GENERADORA</b><br>E.S.P                                       | Enviar Información<br>Soporte -<br>4700090035219716003                   | 12:00:00<br>a.m.             | 28/08/2018 29/08/2018<br>12:55:21<br>p.m. | Crear | Crear | Relacionar                                                                  | Ver                    |
| /adm correspondencia/entradas.aspx F1-<br>ATV-00428  | 025206                      | 2018- 3500090035219718010 LUZMA S.A.S. | <b>GENERADORA</b><br>E.S.P                                       | Enviar Información<br>Soporte -<br>4700090035219716003                   | 12:00:00<br>a.m.             | 28/08/2018 29/08/2018<br>12:52:21<br>p.m. | Crear | Crear | Relacionar                                                                  | <b>Ver</b>             |
| ./adm_correspondencia/entradas.aspx E1-<br>SRF-00433 | 025222                      | 2018- 3500089091452518004 MINEROS S.A  |                                                                  | Enviar Información<br>Soporte -<br>4800089091452517001                   | 12:00:00 12:46:41<br>a.m.    | 28/08/2018 29/08/2018<br>p.m.             | Crear | Crear | Relacionar                                                                  | Ver                    |
|                                                      | $E1-$<br>$2018 -$<br>024296 | 4800001183012918001 MARMOLEJO          | <b>DEMETRIO</b><br><b>ALVAREZ</b>                                | Sustracción de Reserva 21/08/2018 28/08/2018<br>4800001183012918001 a.m. | 12:00:00                     | 03:36:19<br>p.m.                          | Crear | Crear | Relacionar                                                                  | Ver                    |
|                                                      | $E1-$<br>$2018 -$<br>008862 | 4800001052700918002                    | <b>JORGE</b><br><b>ALFREDO</b><br><b>CORTES</b><br><b>OSPINA</b> | Sustracción de Reserva 28/03/2018 28/08/2018<br>4800001052700918002 a.m. | 12:00:00                     | 02:15:11<br>p.m.                          | Crear | Crear | Relacionar                                                                  | Ver                    |
| /adm_correspondencia/entradas.aspx_E1-<br>ATV-00845  | 024841                      | 2018- 4700090011251518001              | <b>REFINERIA</b><br><b>DE</b><br>CARTAGENA<br>S.A.S              | Levantamiento de Veda 24/08/2018 28/08/2018<br>4700090011251518001 a.m.  | 12:00:00                     | 11:07:33<br>a.m.                          | Crear | Crear | Relacionar                                                                  | Ver                    |
|                                                      | $E1-$<br>$2018 -$<br>024766 | 4700090086655118007 PARA EL            | <b>ALIADAS</b><br><b>PROGRESO</b>                                | Levantamiento de Veda 24/08/2018 28/08/2018<br>4700090086655118007 a.m.  | 12:00:00                     | 10:19:22<br>a.m.                          | Crear | Crear | Relacionar                                                                  | Ver                    |
| 12345678910                                          |                             |                                        |                                                                  |                                                                          |                              |                                           |       |       |                                                                             |                        |

*Imagen 37 Resultados consulta correspondencia*

<span id="page-30-0"></span>El responsable asignado debe realizar la revisión del módulo de correspondencia a diario y dar la gestión correspondiente según la solicitud del usuario externo.

#### **A. Solicitudes nuevas**

**República de Colombia** 

Una solicitud es nueva cuando el número de VITAL inicie en:

• 48 para Sustracción de Reserva

<span id="page-30-1"></span>

| Buscar correspondencia |            |                     |                                                           |  |                                                                          |              |                  |              |              |                                                                                   |            |
|------------------------|------------|---------------------|-----------------------------------------------------------|--|--------------------------------------------------------------------------|--------------|------------------|--------------|--------------|-----------------------------------------------------------------------------------|------------|
|                        | <b>NUR</b> | <b>Número VITAL</b> | Remitente Regional                                        |  | <b>Asunto</b>                                                            | <b>Fecha</b> | Fecha            | <b>Crear</b> | <b>Crear</b> | Relacionar<br>Radicación Traslado Expediente Actividad Correspondencia Documentos | <b>Ver</b> |
| $E1-$<br>2018-         | 08862      | 001052700918002     | <b>JORGE</b><br><b>ALFREDO</b><br><b>CORTES</b><br>OSPINA |  | Sustracción de Reserva 28/03/2018 28/08/2018<br>4800001052700918002 h.m. | 12:00:00     | 02:15:11<br>p.m. | Crear        | <b>Crear</b> | Relacionar                                                                        | <u>Ver</u> |

*Imagen 38 Solicitudes nuevas de trámites*

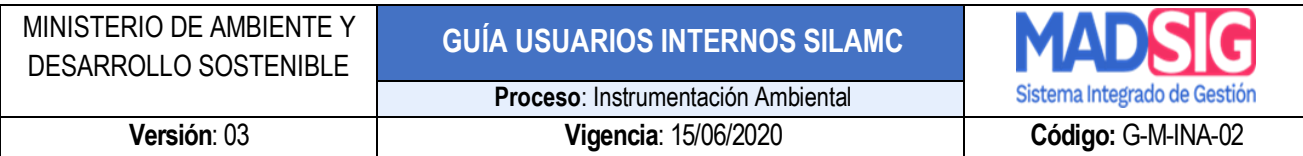

#### **B. Información adicional**

Cuando las solicitudes inician en 35 y estas hacen referencia para cada trámite

|                                                     |                    |                                 |                                     |                                                               |                     |                                           |       |       |                                                                        | <b>Buscar correspondencial</b> |
|-----------------------------------------------------|--------------------|---------------------------------|-------------------------------------|---------------------------------------------------------------|---------------------|-------------------------------------------|-------|-------|------------------------------------------------------------------------|--------------------------------|
|                                                     | <b>NUR</b>         | <b>Número VITAL</b>             | <b>Remitente Regional</b>           | Asunto                                                        | Fecha<br>Radicación | Fecha                                     | Crear | Crear | Relacionar<br>Traslado Expediente Actividad Correspondencia Documentos | <b>Ver</b>                     |
| /adm_correspondencia/entradas.aspx E1-<br>ATV-00419 | $2018 -$<br>025185 | 00090000029518001 VIAS DE       | <b>CONSORCIO</b><br><b>COLOMBIA</b> | Enviar Información<br>Soporte -<br>4700090000029516001        | 12:00:00<br>h.m.    | 28/08/2018 29/08/2018<br>01:02:05<br>p.m. | Crear | Crear | Relacionar                                                             | Ver                            |
| /adm_correspondencia/entradas.aspx F1-<br>SRF-00433 | 2018<br>025222     | 3500089091452518004 MINEROS S.A |                                     | <b>Enviar Información</b><br>Soporte -<br>4800089091452517001 | 12:00:00<br>h.m.    | 28/08/2018 29/08/2018<br>12:46:41<br>p.m. | Crear | Crear | Relacionar                                                             | Ver                            |

*Imagen 39 Información adicional para los trámites*

<span id="page-31-0"></span>Para consultar los documentos de cada solicitud se debe dirigir a la columna **"Ver Documentos"** y dar clic en **"Ver"**

|                             |                     |                                                                  |                                                                          |          |                  |              |              |                                                                                          | Buscar correspondencia |
|-----------------------------|---------------------|------------------------------------------------------------------|--------------------------------------------------------------------------|----------|------------------|--------------|--------------|------------------------------------------------------------------------------------------|------------------------|
| <b>NUR</b>                  | <b>Número VITAL</b> | <b>Remitente Regional</b>                                        | <b>Asunto</b>                                                            | Fecha    | Fecha            | <b>Crear</b> | <b>Crear</b> | <b>Relacionar</b><br>Radicación Traslado Expediente Actividad Correspondencia Documentos | Ver                    |
| $E1-$<br>$2018 -$<br>008862 | 4800001052700918002 | <b>JORGE</b><br><b>ALFREDO</b><br><b>CORTES</b><br><b>OSPINA</b> | Sustracción de Reserva 28/03/2018 28/08/2018<br>4800001052700918002 a.m. | 12:00:00 | 02:15:11<br>p.m. | Crear        | Crear        | Relacionar                                                                               | Ver                    |

*Imagen 40 Ver documentos - módulo correspondencia*

<span id="page-31-1"></span>Al dar clic en la opción *"Ver"* se presenta un nuevo formulario con los documentos que el usuario externo a enviado desde VITAL. Para visualizarlos debe dar clic en *"Descargar"* para cada uno de los documentos.

Una vez revisados los documentos se procede a crear el trámite en caso de que la solicitud cumpla con los requisitos solicitados.

Si la solicitud no cumple con los requisitos solicitados se debe crear un trámite de **CORRESPONDENCIA** para realizar las solicitudes de requerimientos.

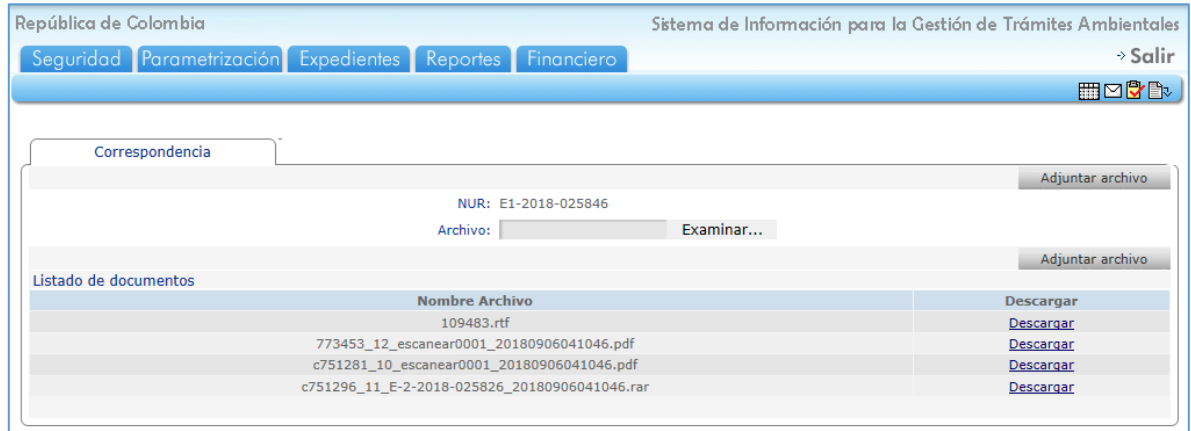

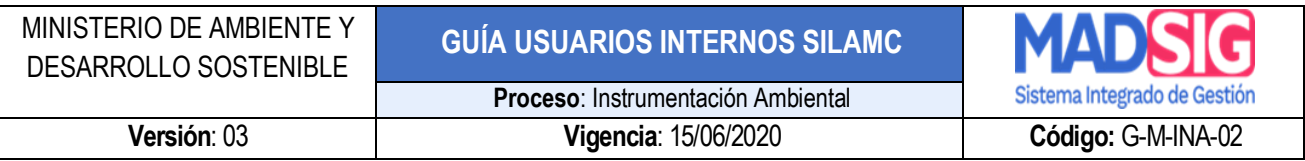

*Imagen 41 Descargar documentos*

<span id="page-32-1"></span>**NOTA: el proceso de creación de expediente para un Sustracción de Reservas y Correspondencia, opera de la misma forma.**

#### <span id="page-32-0"></span>**6.2. Creación del expediente**

Para crear un expediente (previamente debe revisar los documentos enviados por el usuario) debe dirigirse a la columna *"Crear expediente"* y luego clic en *"Crear".*

|                              |                     |                                                           |                                                                          |              |                  |       |       |                                                                                          | Buscar correspondencia |
|------------------------------|---------------------|-----------------------------------------------------------|--------------------------------------------------------------------------|--------------|------------------|-------|-------|------------------------------------------------------------------------------------------|------------------------|
| <b>NUR</b>                   | <b>Número VITAL</b> | <b>Remitente Regional</b>                                 | <b>Asunto</b>                                                            | <b>Fecha</b> | <b>Fecha</b>     | Crear | Crear | <b>Relacionar</b><br>Radicación Traslado Expediente Actividad Correspondencia Documentos | Ver                    |
| $E1 -$<br>$2018 -$<br>008862 | 4800001052700918002 | <b>JORGE</b><br>ALFREDO<br><b>CORTES</b><br><b>OSPINA</b> | Sustracción de Reserva 28/03/2018 28/08/2018<br>4800001052700918002 a.m. | 12:00:00     | 02:15:11<br>p.m. | Crear | Crear | Relacionar                                                                               | Ver                    |

*Imagen 42 Opción Crear expediente*

<span id="page-32-2"></span>Al dar clic presenta un nuevo formulario el cual debe diligenciarse en su totalidad o seleccionar la información pertinente:

- Fecha de apertura: Fecha que se genera automáticamente al crear el expediente.
- NUR: Número de radicado de la entidad
- Tipo de trámite: Es el tipo de trámite sobre el cual se va a realizar la solicitud, este es asignado automáticamente por el sistema
- Número VITAL: Numero entregado desde VITAL.
- Prefijo de expediente: Identificador de cada trámite. Para Sustracción de Reservas es **SRF,**  este es asignado automáticamente por el sistema
- Número de expediente: Numero del expediente asignado, este debe ser digitado por el responsable y de acuerdo al consecutivo.
- Nombre del expediente: SILAMC automáticamente registra el número de VITAL, es importante que este sea modificado de acuerdo y en relación a la solicitud.
- Usuario/Beneficiario: Usuario que realiza la solicitud del trámite.
- Nombre del representante: Nombre del representante de la solicitud del trámite.
- Nombre del apoderado: Nombre del apoderado de la solicitud del trámite.
- Sector: Sector al cual pertenece el proyecto.

Una vez el usuario haya diligenciado los campos debe dar clic en el botón *Crear expediente.*

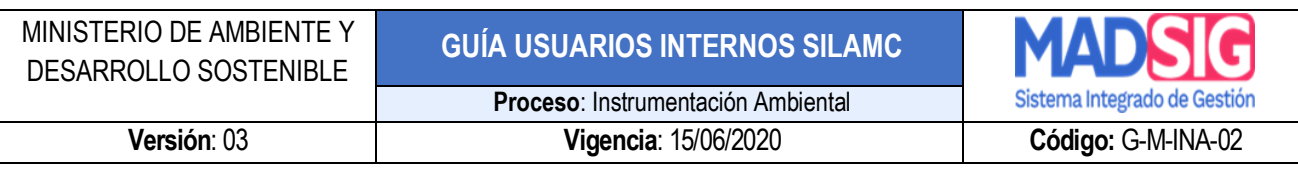

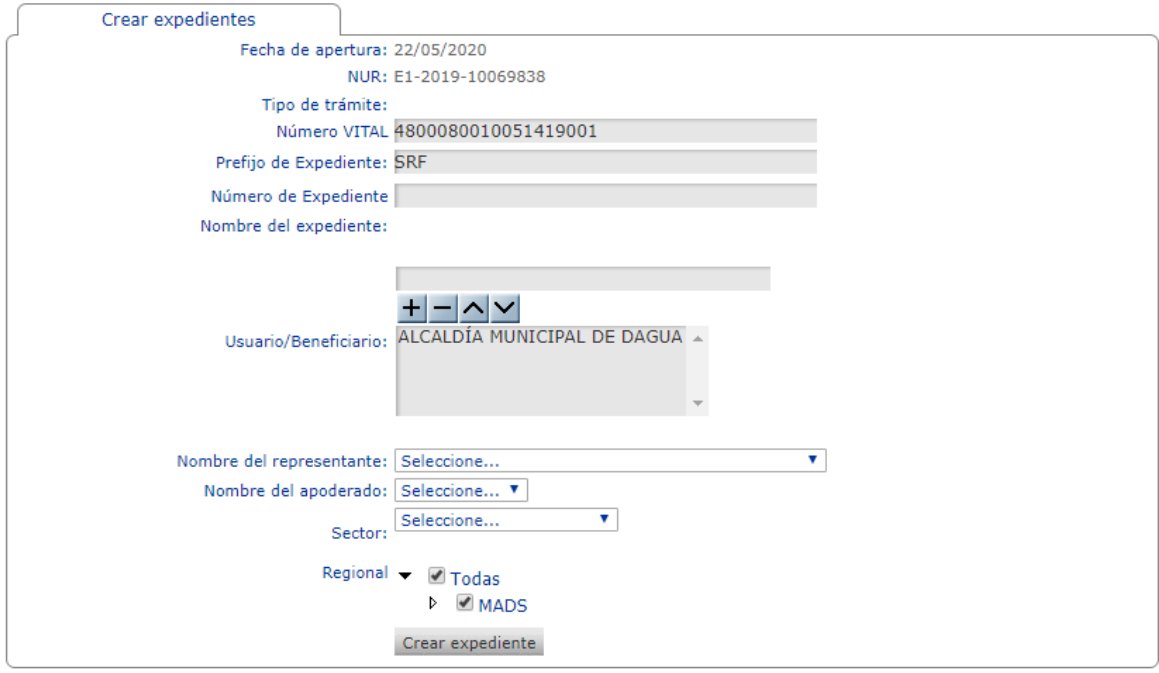

#### *Imagen 43 Crear expediente*

# <span id="page-33-1"></span><span id="page-33-0"></span>**6.3. Creación y asignación de actividades**

Una vez creado el expediente, este lleva a un nuevo formulario para crear la actividad.

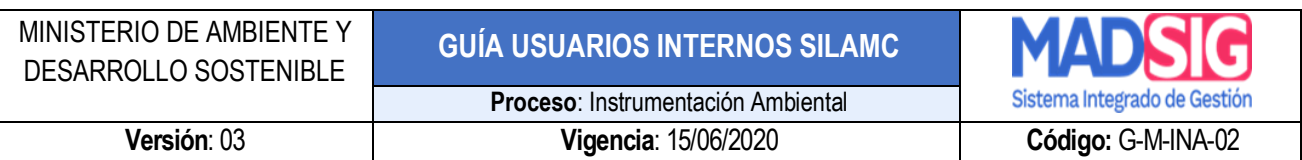

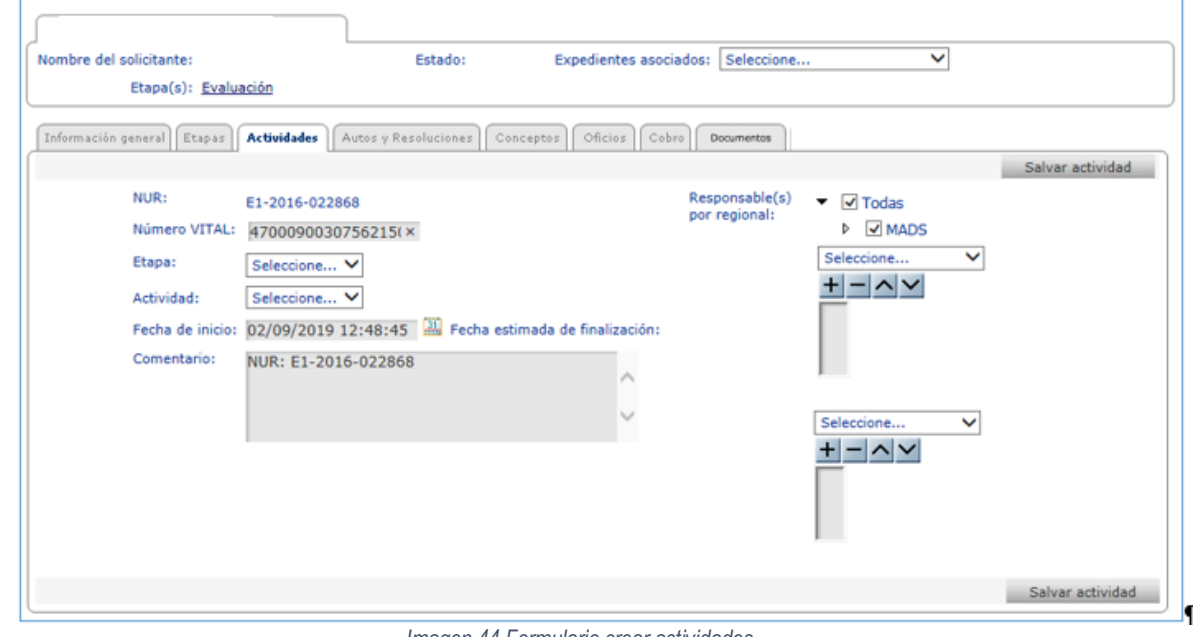

*Imagen 44 Formulario crear actividades*

<span id="page-34-0"></span>Para crear correctamente la actividad debe seleccionar:

- Etapa
- Actividad
- Comentario: Diligenciar un comentario el cual será visualizado por los usuarios que van a participar en la actividad
- Responsables: Al diligenciar estos campos, automáticamente carga los responsables asignados para la ejecución de las actividades los cuales deben ser adicionados.

Para asignar un responsable, se despliega la lista y se adiciona con "+", se puede adicionar uno o más ejecutores, así como uno o más revisores. Es importante tener en cuenta:

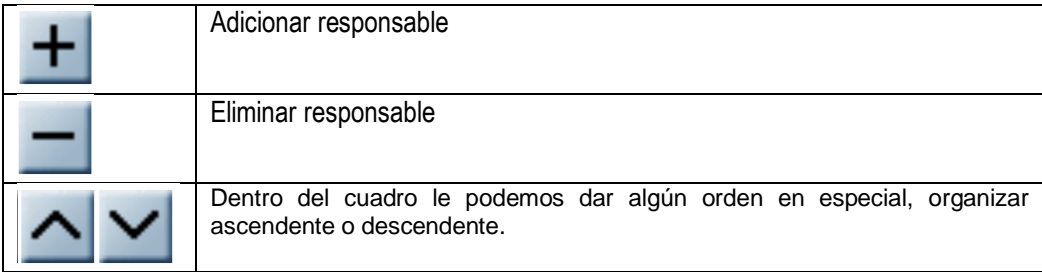

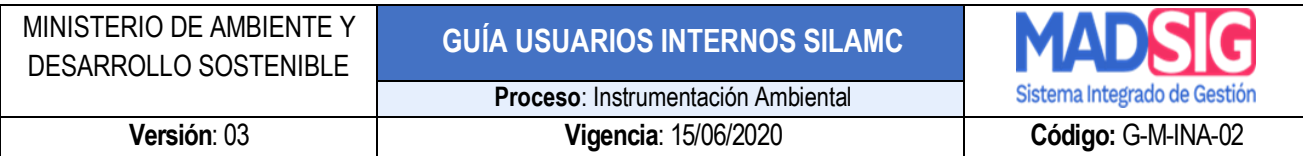

Diligenciado el formulario se debe dar clic en *"Salvar actividad"*

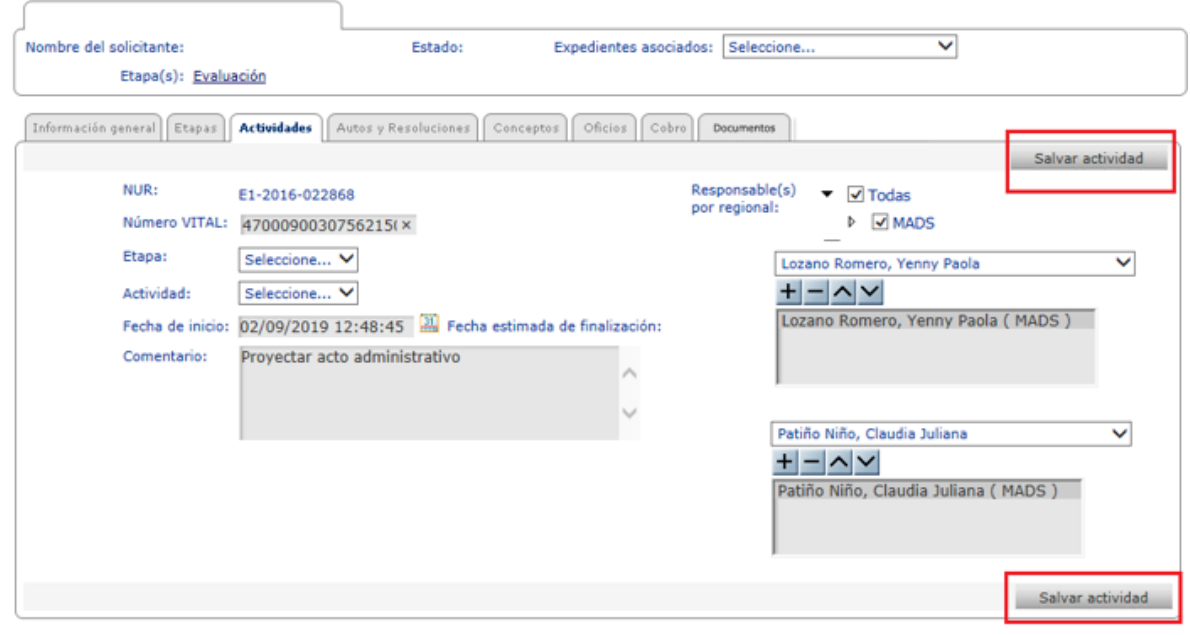

*Imagen 45 Salvar actividad*

### <span id="page-35-1"></span><span id="page-35-0"></span>**6.4. Ejecución de actividades**

Cuando el usuario ingresa a SILAMC, el sistema presenta **"Actividades"** las actividades asignadas:

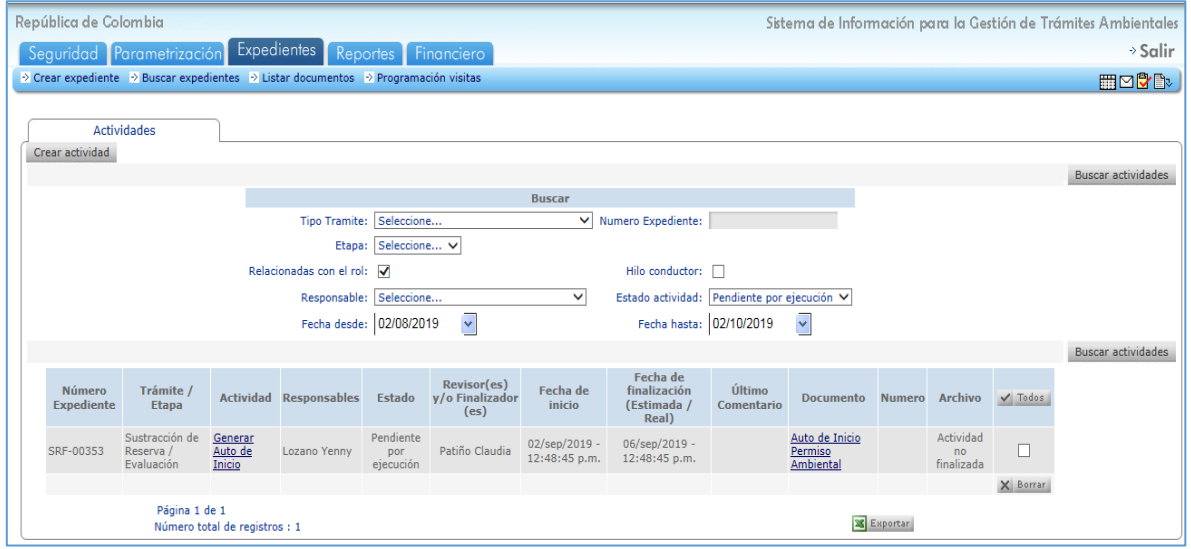

<span id="page-35-2"></span>*Imagen 46 Formulario actividades*

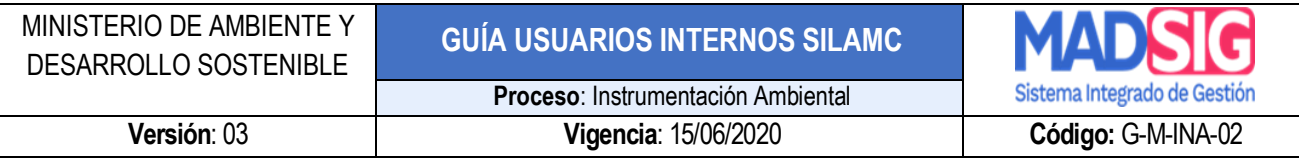

Los campos en este formulario son:

• Número de expediente: ejemplos:

SRF-00008

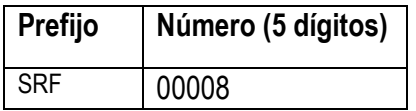

- Tramite / Etapa: Nombre de la solicitud y Etapa en la cual se encuentra la solicitud en el momento. Las etapas son: Evaluación, Seguimiento, Solicitud, Cesión trámites y derechos.
- Actividad: Actividad o Tarea a ejecutar, revisar o finalizar por el responsable.
- Responsables: Nombre de la Persona encargada de ejecutar la actividad.
- Estado: Fase en la cual se encuentra la solicitud dentro de un proceso:
	- ➢ Pendiente por ejecución: el documento de la actividad se encuentra en proyección
	- ➢ Pendiente por revisión: el documento de la actividad se encuentra en revisión
	- ➢ Finalizadas: la actividad se encuentra finalizada
- Revisor (es) y/o Finalizador (es): Persona encargada de revisar el documento elaborado por el responsable y/o finalizar la actividad.
- Fecha de inicio: Fecha de inicio de actividad.
- Fecha de finalización (Estimada/Real): Fecha en la que se debe finalizar la actividad. Manejando tiempo interno (Menor al tiempo estipulado por la norma) y el tiempo real (Tiempo estipulado por la Norma).
- Ultimo comentario: Ultimo comentario realizado por el responsable donde indicara el estado o acción realizada frente a la actividad.
- Documento: Ultimo documento adjuntado por el responsable.
- Numero: Número del documento, este se visualiza una vez se finaliza la actividad.
- Archivo: Estado de la Actividad.

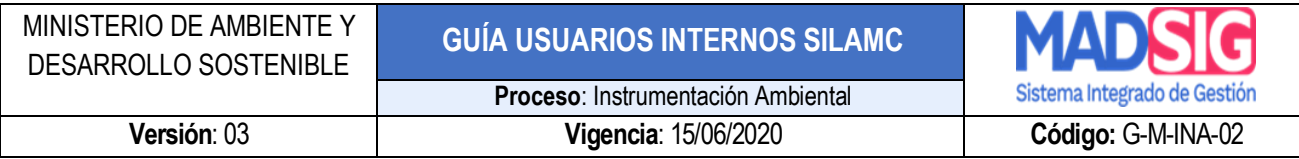

|                                    |                                                                             |                               |                            | <b>Buscar</b>                        |                         |                                                                    |                               |                               |                   |                           |
|------------------------------------|-----------------------------------------------------------------------------|-------------------------------|----------------------------|--------------------------------------|-------------------------|--------------------------------------------------------------------|-------------------------------|-------------------------------|-------------------|---------------------------|
|                                    |                                                                             |                               | Etapa: Seleccione V        |                                      |                         |                                                                    |                               |                               |                   |                           |
|                                    |                                                                             | Relacionadas con el rol: Ø    |                            |                                      | Hilo conductor:         |                                                                    |                               |                               |                   |                           |
|                                    |                                                                             |                               | Responsable:               |                                      |                         | Estado actividad: Pendiente por ejecución ▼                        |                               |                               |                   |                           |
|                                    |                                                                             |                               | Fecha desde: 22/04/2020    | $\checkmark$                         | Fecha hasta: 22/06/2020 |                                                                    |                               |                               |                   |                           |
|                                    |                                                                             |                               |                            |                                      |                         |                                                                    |                               |                               |                   | <b>Buscar actividades</b> |
| <b>Número</b><br><b>Expediente</b> | Trámite / Etapa                                                             | <b>Actividad Responsables</b> | Estado                     | Revisor(es) $y/o$<br>Finalizador(es) |                         | Fecha de inicio Último Comentario Documento Numero Archivo V Todos |                               |                               |                   |                           |
| <b>SRF-00508</b>                   | Sustracción de <b>Concepto</b> Córdoba Eimy<br>Reserva / Evaluación Técnico |                               | Pendiente<br>por ejecución | Franco Andres                        | 17/abr./2020 - Andres   | 08:55:13 a.m. FernandoFrancoFandino                                | Concepto<br>Técnico<br>Visita | Actividad<br>no<br>finalizada |                   |                           |
|                                    |                                                                             |                               |                            |                                      |                         |                                                                    |                               |                               | X Borrar          |                           |
| Página 1 de 1                      | Número total de registros : 1                                               |                               |                            |                                      |                         |                                                                    |                               |                               | <b>X</b> Exportar |                           |

*Imagen 47 Pestaña actividades 1*

<span id="page-37-0"></span>Para ejecutar la actividad asignada, se debe realizar los siguientes pasos:

- Ir a la pestaña Actividades
- Dar click en el nombre de la actividad

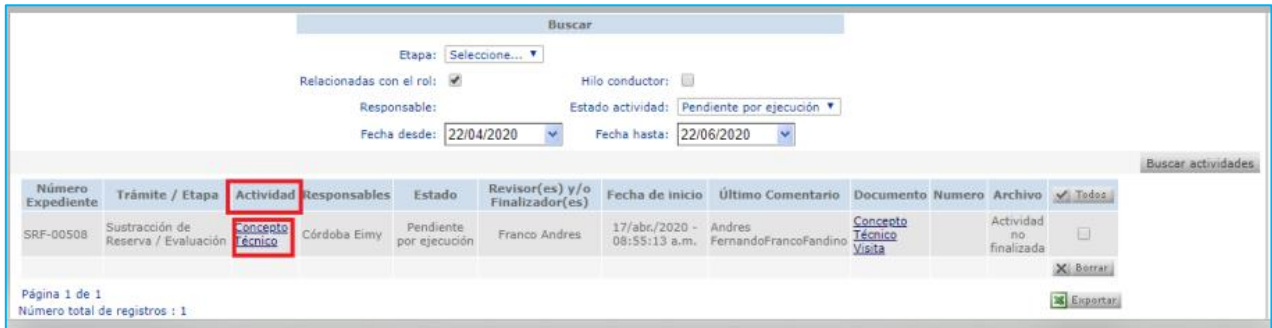

*Imagen 48 Pestaña actividades 2*

<span id="page-37-1"></span>Al dar clic sobre el nombre de la actividad presenta el siguiente formulario

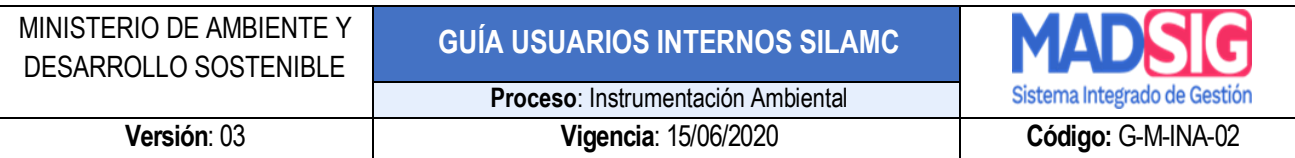

Estado: Evaluación Expedientes asociados: Seleccione...

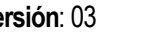

Nombre del solicitante:

 $0.0<sub>0</sub>$ 

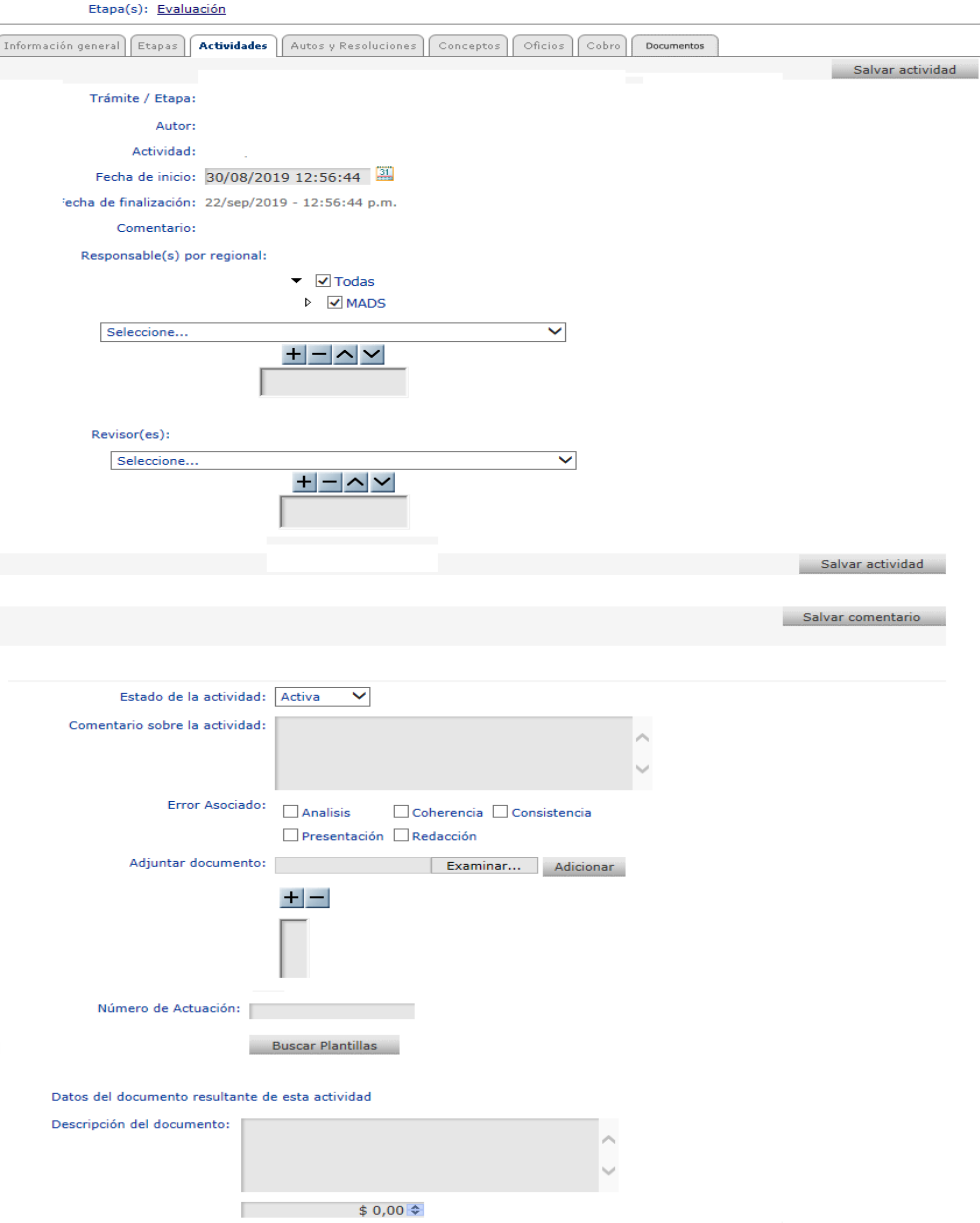

#### <span id="page-38-0"></span>*Imagen 49 Formulario actividades*

Salvar comentario

Veda

 $\overline{\mathbf{y}}$ 

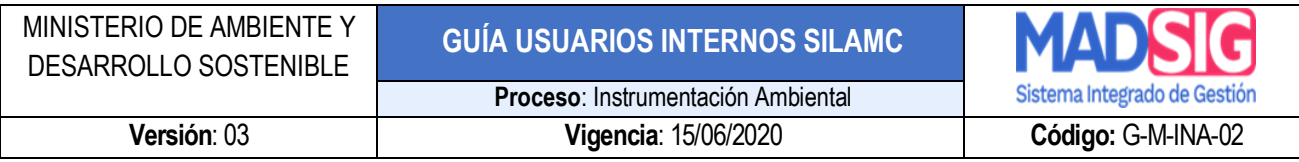

En la parte superior del formulario presenta la siguiente información:

- Trámite / Etapa
- Autor: Responsable en SILAMC de crear las actividades
- Actividad: Nombre de la actividad
- Fecha de inicio
- Fecha de finalización
- Comentario
- **Responsables** 
	- ➢ Ejecutores
	- ➢ Revisores y finalizadores

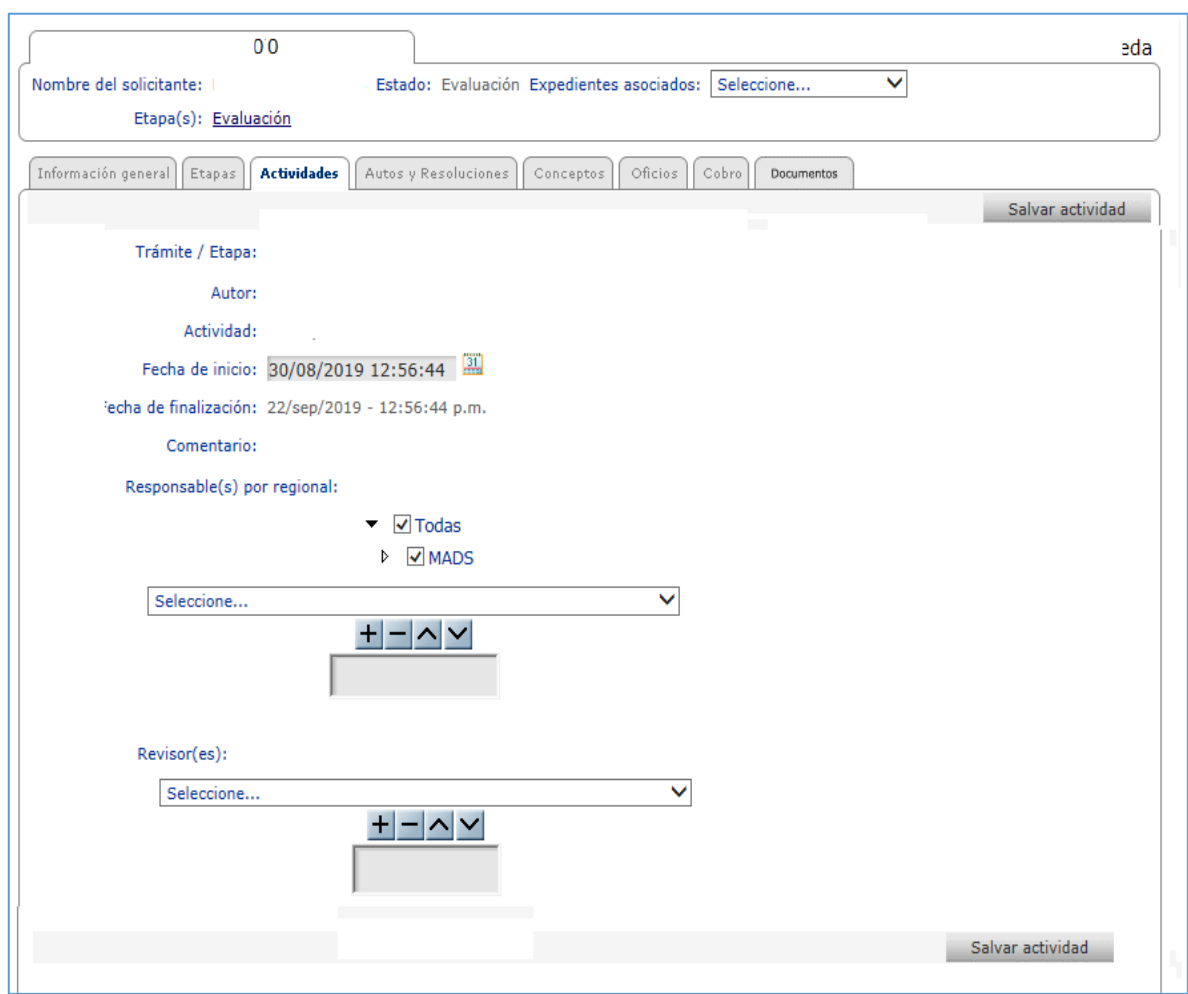

<span id="page-39-0"></span>*Imagen 50 Parte 1 formulario actividades*

![](_page_40_Picture_90.jpeg)

#### *A continuación, se relacionan lo campos del formulario de la actividad donde el usuario interactúa y que es fundamental que diligencie*

- *Comentario sobre la actividad: campo que permite realizar la comunicación con los responsables de generar el documento final.*
- *Error asociado: campo que le permite a los revisores hacer la devolución de los documentos con el fin de realizar los ajustes por parte del ejecutor.*
- *Adjuntar documento: campo donde se adjunta el documento asociado a la actividad.*
- *Número de actuación: campo donde se digita el número del oficio, concepto técnico o acto administrativo para finalizar la actividad.*
- *Descripción del documento: se describe de manera resumida el contenido del documento.*

![](_page_40_Picture_91.jpeg)

#### <span id="page-40-0"></span>*Imagen 51 Parte 2 formulario actividades*

![](_page_41_Picture_82.jpeg)

Es importante diligenciar todos los campos, tal y como se presenta en la siguiente imagen:

![](_page_41_Picture_83.jpeg)

*Imagen 52 Formulario actividad diligenciado*

<span id="page-41-1"></span>Una vez el usuario ha subido su documento debe dar clic en *"salvar comentario"* para que este continúe el flujo de la operación.

Siempre y cuando el estado de la actividad se encuentre en estado "*Activa"*, les llevará el documento a ejecución las veces que sea necesario.

#### <span id="page-41-0"></span>**6.5. Revisión de actividades**

Cuando el o los usuarios responsables de la ejecución de la actividad realizan este proceso, el documento pasa para revisión, lo que indica que cambia de estado y pasa a *"pendiente por revisión".*

![](_page_42_Picture_57.jpeg)

*El revisor debe descargar el documento desde la opción* Documento actual o desde la Bitácora opción Documento, se debe tener en cuenta descargar la última versión del documento ya que en esta se muestran todas las versiones adjuntadas.

El revisor puede devolver a ejecución la actividad para que se realicen ajustes al documento, en caso de que este ya este para finalización, deberá realizar comentario sobre la actividad y salvar comentario.

![](_page_42_Picture_58.jpeg)

<span id="page-42-0"></span>*Imagen 53 Formulario actividad revisión*

![](_page_43_Picture_113.jpeg)

Tal y como se muestra en la imagen anterior, el revisor debe descargar el documento desde la opción "documento actual" o desde la bitácora, en esta bitácora se registra todas las versiones del documento de la actividad y la acción realizada para cada una de ellas.

Una vez realizada las observaciones el revisor debe dar clic en *"Salvar comentario"*

Siempre y cuando el estado de la actividad se encuentre en estado "*Activa"*, les llevará el documento a revisión las veces que sea necesario.

#### <span id="page-43-0"></span>**6.6.** Finalización de actividades

Para la finalización de las actividades es de importante que el documento sea la versión final. Una vez el *documento este de listo previa correcciones y supervisiones (se considera que este es el documento final) se anexa el documento y se debe tener en cuenta:*

• *Estado de la actividad debe cambiarse a finalizada*

![](_page_43_Picture_7.jpeg)

• *Numero de actuación: digitar el número del oficio, concepto técnico o acto administrativo* 

![](_page_43_Picture_9.jpeg)

• *Y por último: Salvar comentario.*

![](_page_43_Picture_114.jpeg)

<span id="page-43-1"></span>*Imagen 54 Formulario actividad campos diligenciados para finalización*

![](_page_44_Figure_0.jpeg)

![](_page_44_Figure_1.jpeg)

*Imagen 55 Formulario actividad finalización*

<span id="page-44-0"></span>El sistema genera un mensaje: ¿Esta seguro que desea finalizar esta actividad?

Se da clic en *"Aceptar"*

![](_page_45_Picture_98.jpeg)

![](_page_45_Picture_99.jpeg)

*Imagen 56 Mensaje confirmación finalización actividad*

<span id="page-45-0"></span>Una vez la actividad haya finalizado, automáticamente lo lleva a la pestaña del documento (Conceptos, Autos, Resoluciones, Oficios).

Es importante verificar que el documento se genere y se guarde en la pestaña correspondiente. (Conceptos, Autos, Resoluciones, Oficios).

Para tener en cuenta:

- El último documento adjuntado siempre va a ser el documento actual. La herramienta maneja el historial de todos los documentos presentados.
- Si el documento esta para revisión se inicia nuevamente todo el proceso. Para esto se debe descargar el documento y guardarlo en el equipo, ya que al descargar es un archivo temporal y no queda guardado. Por ende, si realiza cambios, correcciones y observaciones al documento sin guardar perderá el trabajo realizado. Es por esto que resaltamos la importancia de guardar en el equipo o en cualquier medio extraíble el documento descargado, trabajar en él y luego adjuntar el documento en la herramienta.
- Este mismo proceso se debe realizar las veces que sean necesarias hasta que el *documento este correcto.*

![](_page_46_Picture_73.jpeg)

#### <span id="page-46-0"></span>**6.7. Verificar notificación de un acto administrativo**

Para verificar si un acto administrativo ha sido notificado, debe ir a la pestaña "Autos y Resoluciones" del expediente

![](_page_46_Picture_74.jpeg)

*Imagen 57 Consulta 1 notificación acto administrativo*

<span id="page-46-1"></span>Ubicar la columna "Fecha" y dar clic sobre la fecha del acto administrativo que se desea consultar

| Información general   Etapas   Actividades     |     | <b>Autos y Resoluciones</b> | Oficios   Cobro<br>Conceptos<br>Documentos |                                         |                |                   |                             |
|------------------------------------------------|-----|-----------------------------|--------------------------------------------|-----------------------------------------|----------------|-------------------|-----------------------------|
|                                                |     |                             |                                            |                                         |                |                   | Buscar autos y resoluciones |
|                                                |     |                             |                                            | <b>Buscar</b>                           |                |                   |                             |
|                                                |     |                             | Nombre:                                    | Etapa: Seleccione V                     |                |                   |                             |
|                                                |     |                             |                                            |                                         |                |                   | Buscar autos y resoluciones |
| <b>Etapa</b>                                   | No. | Responsable                 | Fecha                                      | Tipo - Objeto                           | Descripción    | <b>Documento</b>  |                             |
| Evaluación                                     |     | 01 Comba Carlos             | 22/abr./2020 - 03:57:51 p.m.               | Auto - Auto de Inicio Permiso Ambiental | Auto de Inicio | D                 |                             |
|                                                |     |                             |                                            |                                         |                |                   |                             |
| Página 1 de 1<br>Número total de registros : 1 |     |                             |                                            |                                         |                | <b>X</b> Exportar |                             |

*Imagen 58 Consulta 2 notificación acto administrativo*

<span id="page-46-2"></span>El sistema les presenta un mensjae inforamtivo indicando si el acto adminsitrativo ha sido notificado. En caso de que este haya sido notificado, les informa el usuario y la fecha de notificación.

![](_page_46_Picture_75.jpeg)

![](_page_47_Picture_103.jpeg)

*Imagen 59 Consulta 3 notificación acto administrativo*

#### <span id="page-47-2"></span><span id="page-47-0"></span>**7. OPCIONES PARA RESTAURAR Y CAMBIAR LA CLAVE**

SILAMC presenta dos opciones relacionadas con la clave de acceso al sistema:

- a. Olvide mi clave
- b. Cambiar mi clave

#### <span id="page-47-1"></span>**7.1. Olvide mi clave**

Para los casos que el usuario no recuerde la clave, debe utilizar la opción "Olvide mi clave" y al correo electrónico le será enviada una nueva clave.

**Paso 1:** Ingrese a SILA y de clic en la opción "Olvide mi clave"

![](_page_47_Picture_9.jpeg)

*Imagen 60 Olvide mi clave*

<span id="page-47-3"></span>Paso 2: Digite su usuario y luego de clic en la opción "Recordar clave"

![](_page_48_Picture_126.jpeg)

![](_page_48_Picture_1.jpeg)

*Imagen 61 Recordar clave*

<span id="page-48-0"></span>Al correo electrónico institucional registrado en SILA MC le será enviada su nueva clave

Con esta nueva clave suministrada al correo electrónico, podrá nuevamente acceder a SILA MC.

<span id="page-48-1"></span>![](_page_48_Picture_5.jpeg)

*Imagen 62 Correo electrónico envío de nueva clave*

| MINISTERIO DE AMBIENTE Y<br><b>DESARROLLO SOSTENIBLE</b>                                                                                                    | <b>GUÍA USUARIOS INTERNOS SILAMC</b>                                                                                                    |                              |
|----------------------------------------------------------------------------------------------------|----------------------------------------------------------------------------------------------------|------------------------------|
|                                                                                                    | <b>Proceso:</b> Instrumentación Ambiental                                                                                                    | Sistema Integrado de Gestión |
| Versión: 03                                                                                                    | Vigencia: 15/06/2020                                                                                                    | Código: G-M-INA-02           |
| Buscar en Buzón actual (Ctrl Q<br>Buzón actual<br>Todo No leídos<br>Más nuevo<br>$\triangle$ Hoy<br><b>VITAI</b><br>Reestablecimiento de clave<br>8:27 a.m.<br>Su nueva clave para ingresar<br>$\triangle$ Ayer | <b>Q</b> Responder <u>Q</u> Responder a todos Q Reenviar<br>a.m.<br>VITAL <adminsilamc@anla.gov.co><br/>Reestablecimiento de clave. (Sistema de licencias ambientales - SILA -)<br/>Para<br/>Su nueva clave para ingresar al sistema es: a^%9d]!Nd6-)-J AVISO LEGAL: Este correo electrónico contiene información<br/>confidencial de la Autoridad Nacional de Licencias Ambientales - ANLA. Si Usted no es el destinatario, le informamos que no<br/>podrá usar, retener, imprimir, copiar, distribuir o hacer público su contenido, de hacerlo podría tener consecuencias legales como<br/>las contenidas en la Ley 1273 del 5 de Enero de 2009 y todas las que le apliquen. Si ha recibido este correo por error, por favor<br/>infórme al remitente y luego bórrelo. Si usted es el destinatario, le solicitamos mantener reserva sobre el contenido, los datos o<br/>información de contacto del remitente y en general sobre la información de este documento y/o archivos adjuntos, a no ser que<br/>exista una autorización explícita. LEGAL NOTICE: This e-mail transmission contains confidential information la Autoridad<br/>Nacional de Licencias Ambientales - ANLA. If you are not the intended recipient, you should not use, hold, print, copy, distribute<br/>or make public its content, on the contrary it could have legal repercussions as contained in Law 1273 of 5 January 2009 and all<br/>that apply .If you have received this e-mail transmission in error, Please inform the sender and then delete it. If you are the<br/>intended recipient, we ask you not to make public the content, the data or contact information of the sender and in general the<br/>information of this document or attached file, unless a written authorization exists.</adminsilamc@anla.gov.co> |                              |

*Imagen 63 Correo electrónico envío de nueva clave*

#### <span id="page-49-1"></span><span id="page-49-0"></span>**7.2. Cambiar mi clave**

Para los casos en que el usuario requiera cambiar la clave, el proceso de cambio es inmediato. Es fundamental recordar la clave actual.

Paso 1: Ingrese a SILA y de clic en la opción "Cambiar mi clave"

![](_page_49_Picture_5.jpeg)

*Imagen 64 Cambiar mi clave*

<span id="page-49-2"></span>Paso 2: Se presenta un formulario con los siguientes campos, los cuales deben ser diligenciados en su totalidad:

• Usuario: Digite su usuario

![](_page_50_Picture_81.jpeg)

- Clave: Digite su clave actual
- Nueva clave: Digite su nueva clave
- Confirma nueva clave: Confirme su nueva clave Una vez diligenciados de clic en "Cambiar clave"

![](_page_50_Picture_82.jpeg)

*Imagen 65 Cambiar clave*

<span id="page-50-0"></span>El sistema le informará que el cambio ha sido exitoso. Y nuevamente podrá acceder a SILAMC.

<span id="page-50-1"></span>![](_page_50_Picture_7.jpeg)

*Imagen 66 Cambio de clave exitoso*

#### <span id="page-51-0"></span>**8. RECOMENDACIONES**

- Al ingresar por primera vez al sistema, este pedirá el cambio de contraseña. Debe realizar el cambio de la contraseña teniendo en cuenta:
	- ➢ Por seguridad la contraseña debe tener como mínimo ocho (8) caracteres.
	- ➢ La contraseña debe contener caracteres especiales, letras minúsculas y mayúsculas.
- Cada vez que se descargue un documento y se trabaje en él, este debe ser guardado en el equipo o cualquier medio de almacenamiento (USB, CD, Disco duro Extraíble…).
- Para generar el nombre del documento debe tener en cuenta las siguientes recomendaciones:
	- $\triangleright$  El nombre del documento no debe ser mayor a 30 caracteres.
	- $\triangleright$  No debe utilizar caracteres especiales, ni tildes (').
	- $\triangleright$  No usar el signo punto (.) para separar las palabras
	- $\triangleright$  No debe llevar la letra ñ.
	- $\triangleright$  No utilizar espacios.

El nombre de estos archivos debe ser, ejemplo:

- ➢ SRF102Auto
	- SRF297Concepto
- Las imágenes pueden aumentar considerablemente el tamaño de archivo de un documento. Para esto se puede reducir la resolución de o comprimir la imagen sin perder calidad.
- *Diligenciar todos los campos del formulario de cada actividad.*

#### <span id="page-52-0"></span>**9. IMPORTANCIA Y VENTAJAS DE UTILIZAR SILAMC**

- a. SILA MC es un medio eficaz y eficiente para la gestión de los trámites con lo que se garantiza mayor control, seguimiento y respuesta de las solicitudes.
- b. En SILA MC se conoce el estado del trámite: etapa y actividad, así mismo las personas responsables de ejecución, revisión y finalización de dichas actividades.
- c. Consulta de las versiones de los documentos de cada una de las actividades hasta la generación del documento final.
- d. Obtener reportes reales y confiables que servirá como insumo para la toma de decisiones administrativas y gerenciales.
- e. SILA MC cumple con la política de Cero Papel. Esta política, estable la disminución del uso del papel mediante la sustitución de los documentos en físico por soportes digitales y medios electrónicos garantizando la eficacia y efectividad de los resultados de los procesos.
- f. Consulta de documentos de manera inmediata sin necesidad de acudir al archivo físico. Esto de gran importancia ya que la solicitud o entrega de expedientes se realiza en días establecidos (lunes y viernes) debido a que el Archivo se encuentra en un lugar diferente y alejado de las instalaciones de la entidad.
- g. Al ser un ambiente web facilita el ingreso, consulta y ejecución de actividades asignadas sin restricción de horario y lugar.
- h. Se cuenta con respaldo de seguridad de la información al estar en el sistema.
- i. Se garantiza la disponibilidad, integridad y confiabilidad de la información registrada en SILA MC